## **LAPORAN KERJA PRAKTIK**

<span id="page-0-0"></span>*TRANSMIT* **DAN** *RECEIVE FILE* **BERUPA TEKS, GAMBAR DAN VIDEO DENGAN** *SOFTWARE* **GNU RADIO COMPANION DAN USRP N210**

**LEMBAGA ILMU PENGETAHUAN INDONESIA PUSAT PENELITIAN ELEKTRO DAN KOMUNIKASI Periode 23 Mei – 1 Juli, 2016**

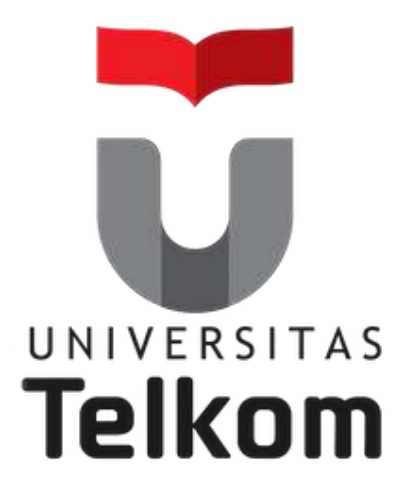

**Oleh : INESTYA DIZA GHAISANI NIM : 1101134512** 

**Dosen Pembimbing Akademik SUGITO, SSI. MT. NIP : 91500031-3**

**PRODI S1 TEKNIK TELEKOMUNIKASI FAKULTAS TEKNIK ELEKTRO UNIVERSITAS TELKOM**

**2016**

## **LEMBAR PENGESAHAN**

# <span id="page-1-0"></span>*TRANSMIT* **DAN** *RECEIVE FILE* **BERUPA TEKS, GAMBAR DAN VIDEO DENGAN GNU RADIO COMPANION DAN USRP N210 LEMBAGA ILMU PENGETAHUAN INDONESIA PUSAT PENELITIAN ELEKTRO DAN KOMUNIKASI Periode 23 Mei – 1 Juli , 2016**

## **INESTYA DIZA GHAISANI NIM : 1101134512**

Mengetahui,

Pembimbing Lapangan I Pembimbing Lapangan II

 **Dr. Nasrullah Armi Chaeriah bin Ali Wael, ST. MT.** NIP: 198304252015022001

 Pembimbing Akademik Kepala Bidang Pengelolaan dan Diseminasi Hasil Penelitian P2ET

 **Sugito, SSi. MT. Ir. Mashury, M.Eng** NIP 91500031-3 NIP 19680408199303 007

### **A B S T R A K**

<span id="page-2-0"></span>Software-Defined Radio (SDR) merupakan salah satu contoh pengembangan pada bidang teknologi telekomunikasi. SDR adalah suatu teknologi dimana komponen yang biasa ada pada *hardware* digantikan dengan pengimplementasian *software* pada komputer.

*Hardware* SDR yang digunakan yaitu USRP N210. Implementasi dari sistem SDR pada laporan ini bertujuan untuk mempermudah dalam komunikasi pengiriman teks, gambar, dan video. Maka dari itu dengan menggunakan *software* GNU Radio Companion pada sistem operasi Linux Ubuntu proses pembuatan komunikasi radio berbasis *software* ini akan lebih mudah. Fungsi dari sistem ini adalah mentranmisikan file teks, gambar dan video dengan dua USRP yang digunakan sebagai *transmitter* dan *receiver*. File berupa teks, gambar atau video akan di-*coding* saat pentransmisian dan USRP pada sisi *receiver* akan menangkap sinyal yang kemudian di-*decoding*. Sinyal yang diterima kemudian akan diterjemahkan ke dalam komputer, kemudian menghasilkan keluaran berdasarkan file teks, gambar atau video yang dikirim.

### **KATA PENGANTAR**

<span id="page-3-0"></span>Berkat rahmat dan karunia Tuhan Yang Maha Esa laporan kegiatan Kerja Praktik yang berjudul "*TRANSMIT* DAN *RECEIVE FILE* BERUPA TEKS, GAMBAR DAN VIDEO DENGAN GNU RADIO COMPANION DAN USRP N210**"** dapat penulis selesaikan sesuai dengan harapan.

Laporan ini penulis buat dalam rangka memenuhi nilai mata kuliah Kerja Praktik di semester enam (VI) Strata 1 Teknik Telekomunikasi Telkom University.

Pada kesempatan ini penulis ingin menyampaikan rasa terima kasih yang setinggi-setingginya kepada :

- 1. Bapak dan Ibu.
- 2. Bapak Sugito, SSi. MT. selaku dosen wali dan pembimbing akademik Kerja Praktik.
- 3. Bapak Dr. Nasrullah Armi selaku pembimbing lapangan I Kerja Praktik di LIPI.
- 4. Ibu Chaeriah bin Ali Wael ST, MT. selaku pembimbing lapangan II Kerja Praktik di LIPI.
- 5. Serta semua pihak yang tidak dapat penulis sebut satu per satu.

Atas bimbingan dan bantuan yang diberikan selama kerja praktik, serta semua dukungan atas terselesaikannya laporan kerja praktik ini. Penulis juga mengharapkan saran dan kritik yang membangun dari semua pihak demi kesempurnaan laporan ini.

Demikian laporan ini penulis buat, semoga bermanfaat.

Bandung, 01 Agustus 2016

#### Penulis

## **DAFTAR ISI**

<span id="page-4-0"></span>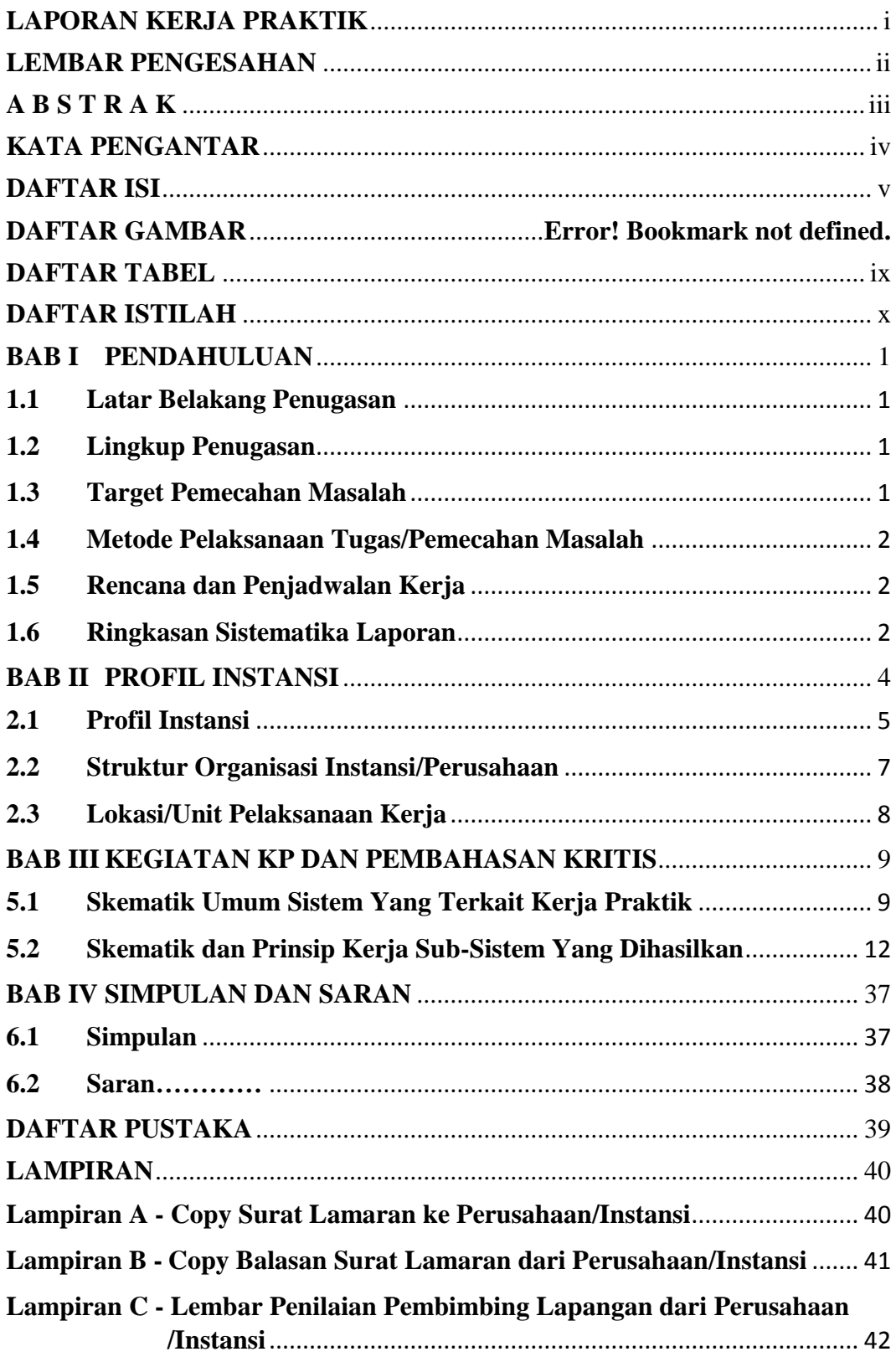

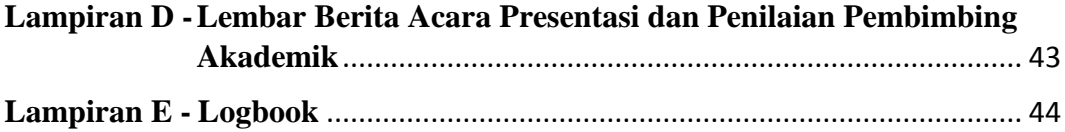

## **DAFTAR GAMBAR**

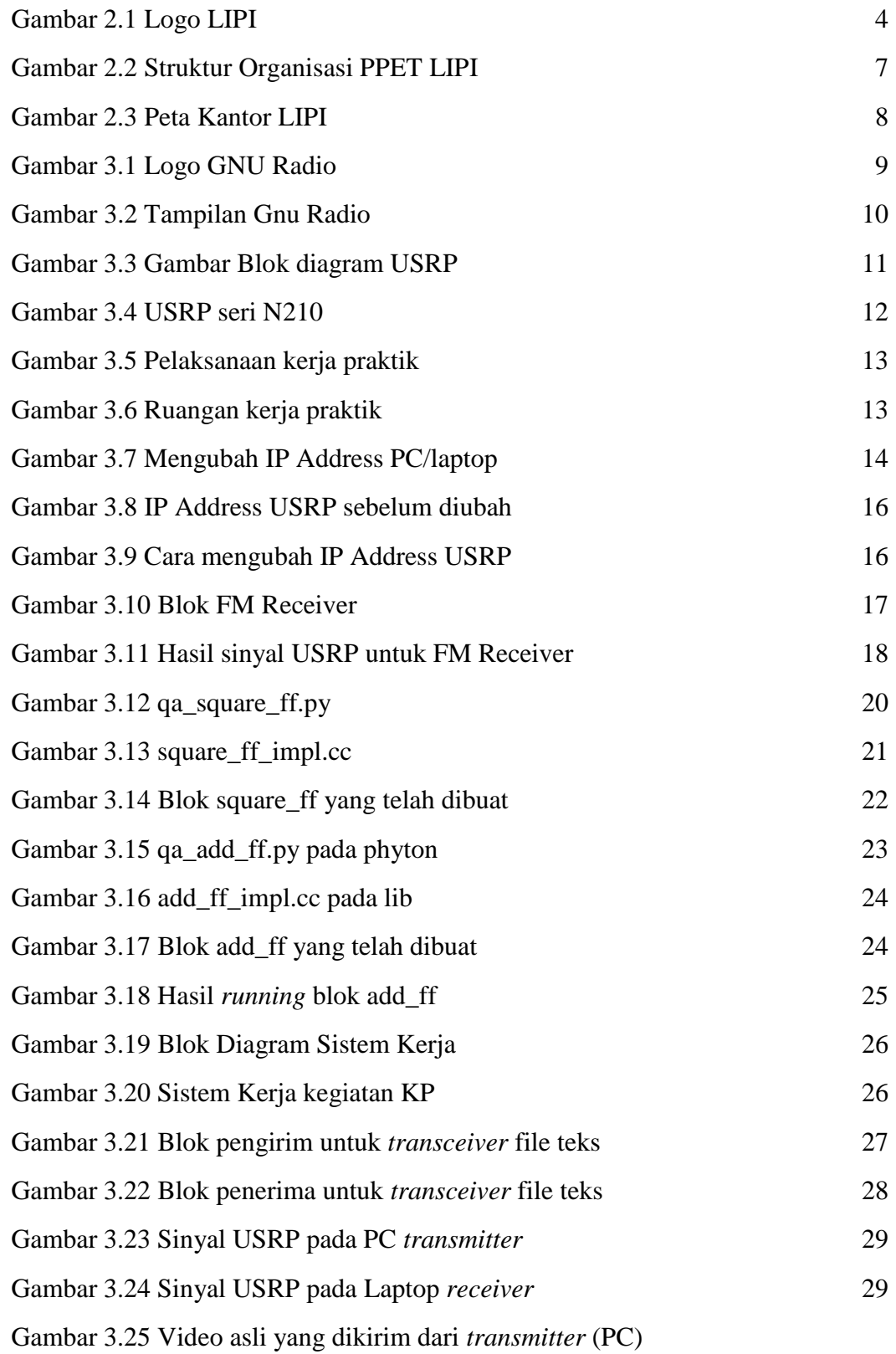

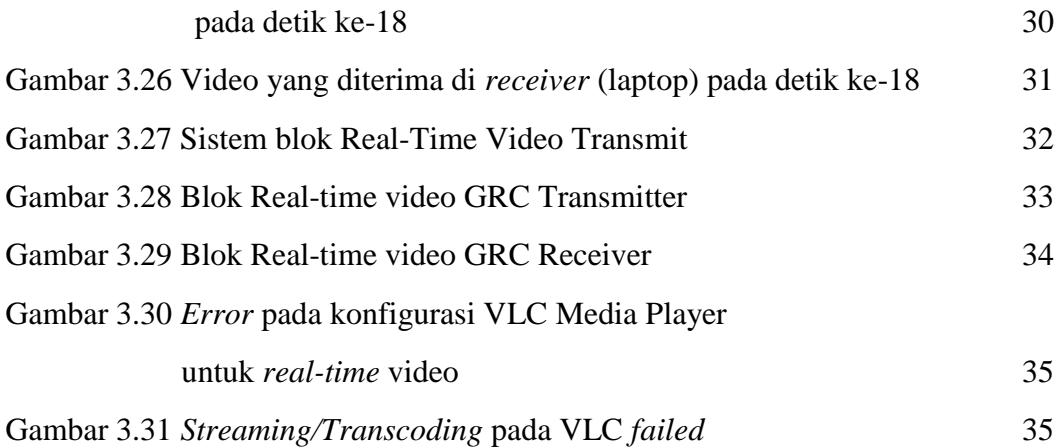

## **DAFTAR TABEL**

<span id="page-8-0"></span>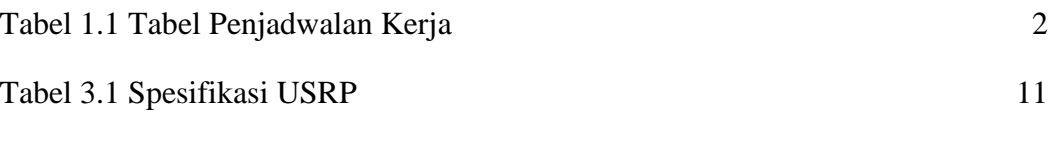

## **DAFTAR ISTILAH**

<span id="page-9-0"></span>GRC : GNU Radio Companion

USRP : Universal Software Radio Peripheral

SDR : Software Defined Radio

### **BAB I PENDAHULUAN**

#### <span id="page-10-1"></span><span id="page-10-0"></span>**1.1 Latar Belakang Penugasan**

Ilmu pengetahuan dan teknologi akan terus berkembang seiring perkembangan zaman. Khususnya di Indonesia, ilmu pengetahuan dan teknologi sedang gencar-gencarnya dikembangkan oleh para ilmuwan bahkan oleh anak-anak yang masih duduk di bangku sekolah. Di Indonesia sendiri, lembaga pemerintahan yang bertugas untuk pengembangan di bidang penelitian ilmu pengetahuan dan teknologi adalah Lembaga Ilmu Pengetahuan Indonesia (LIPI) yang telah tersebar di beberapa wilayah Indonesia. Sebagai mahasiswi yang sedang belajar di bidang teknologi, penulis tertarik untuk mengetahui dan mendalami kegiatan penelitian dan praktik kerja yang dilakuan di kantor Lembaga Ilmu Pengetahuan Indonesia (LIPI) khususnya di salah satu lembaga penelitian LIPI yang mempunyai tugas melaksanakan penelitian di bidang elektronika dan telekomunikasi, yaitu Pusat Penelitian Elektronika dan Telekomunikasi (PPET).

#### <span id="page-10-2"></span>**1.2 Lingkup Penugasan**

Pelaksanaan kegiatan Kerja Praktik dilakukan sesuai penempatan yang diatur oleh Lembaga Ilmu Pengetahuan Indonesia Pusat Penelitian Elektronika dan Telekomunikasi (LIPI PPET), Bandung yaitu di bidang Kelompok Penelitian Elektronik Digital dan Pengolahan Sinyal. Waktu pelaksanaan kerja dimulai dari tanggal 23 Mei 2016 sampai dengan 1 Juli 2016, setiap hari Senin sampai dengan Jumat Pukul 09.00 – 14.30 WIB.

#### <span id="page-10-3"></span>**1.3 Target Pemecahan Masalah**

Pada Kerja Praktik kali ini target penulis adalah :

- 1) Dapat menyelesaikan tugas yang diberikan oleh pembimbing KP di kantor dengan baik.
- 2) Tugas yang telah penulis kerjakan dapat bermanfaat bagi pihak LIPI untuk penelitian selanjutnya.

3) Pengalaman yang didapat saat pengerjaan tugas di kantor dapat bermanfaat untuk penulis, terutama sebagai referensi pengerjaan Tugas Akhir di kampus.

#### <span id="page-11-0"></span>**1.4 Metode Pelaksanaan Tugas/Pemecahan Masalah**

Pengerjaan tugas kantor dilakukan di ruang laboratorium penelitian Elektronik Digital dan Pengolahan Sinyal. Penulis dan rekan satu kelompok penelitian penulis menggunakan perangkat berupa komputer dan laptop serta perangkat pendukung lain yang disediakan oleh kantor LIPI guna mendukung tugas penelitian yang dilakukan.

#### <span id="page-11-1"></span>**1.5 Rencana dan Penjadwalan Kerja**

|                                | <b>MINGGU KE-</b> |                |   |   |  |  |
|--------------------------------|-------------------|----------------|---|---|--|--|
| <b>KEGIATAN</b>                |                   | $\overline{2}$ | 3 | 4 |  |  |
|                                |                   |                |   |   |  |  |
| Pengenalan Ruang Lingkup Kerja |                   |                |   |   |  |  |
| Kerja Praktik                  |                   |                |   |   |  |  |
| <b>Weekly Progress</b>         |                   |                |   |   |  |  |

Tabel 1.1 Tabel Penjadwalan Kerja

#### <span id="page-11-2"></span>**1.6 Ringkasan Sistematika Laporan**

Pada laporan Kerja Praktik ini, setiap Bab menjelaskan tentang :

- BAB I : Berisi latar belakang pelaksanaan kerja praktik, ruang lingkup penugasan kerja praktik, target pemecahan masalah dan pelaksanaan tugas dari kerja praktik, metode pelaksanaan kerja praktik, rencana dan jadwal harian kerja praktik, dan ringkasan dari sistematika laporan kerja praktik yang memuat susunan penulisan laporan ini.
- BAB II : Bab ini berisi tentang profil tempat kerja praktik dan unit pelaksanaan kerja praktik, struktur organisasi tempat kerja praktik, lokasi/unit pelaksanaan kerja praktik
- BAB III : Dalam bab 3 akan dibahas tentang skematis secara umum yaitu GNU Radio, GNU Radio Companion, USRP N210 dan penugasan atas penelitian yang dilakukan di PPET-LIPI sebagai kegiatan kerja praktik. Perkembangan penelitian, tujuan dan manfaat topik penelitian yang dilakukan.
- BAB IV : Dalam bab ini berisi kesimpulan dan saran atas kegiatan kerja praktik yang dilakukan, serta kritik dan saran untuk berbagai pihak mulai dari pelaksanaan kerja praktik, instansi perusahaan, serta sistematis kerja praktik yang telah di berikan dari kampus sebagai mata kuliah wajib.

### **BAB II PROFIL INSTANSI**

#### <span id="page-13-1"></span><span id="page-13-0"></span>**2.1 Profil Instansi**

Lembaga Ilmu Pengetahuan Indonesia (LIPI) adalah suatu lembaga pemerintah non-kementrian (LPNK) yang bergerak di bidang *research* dan teknologi yang bertanggung jawab kepada presiden. Lembaga Ilmu Pengetahuan Indonesia (LIPI) mempunyai tugas untuk melaksanakan tugas pemerintahan di bidang penelitian ilmu pengetahuan sesuai dengan ketentuan peraturan perundang-undangan yang berlaku.

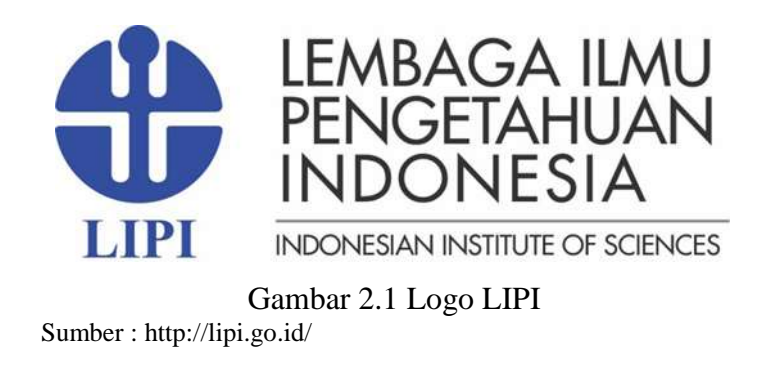

LIPI telah menjalin lebih dari 50 kerjasama internasional hampir di semua bidang keilmuan yang meliputi *joint research, workshop*, pertukaran penelitian dan program PhD. Sampai saat ini LIPI memiliki lebih dari 80 mitra kerjasama antara lain dengan universitas, lembaga penelitian dan pemerintah daerah.

Fungsi dari Lembaga Ilmu Pengetahuan Indonesia (LIPI) adalah :

- 1. Pengkajian dan penyusunan kebijakan nasional di bidang penelitian ilmu pengetahuan.
- 2. Penyelenggaraan *research* keilmuan yang bersifat mendasar.
- 3. Penyelenggaraan *research inter* dan *multi* disiplin dan fokus.
- 4. Pemantauan, evaluasi kemajuan,dan penelaahan kecendrungan ilmu pengetahuan dan teknologi.
- 5. Koordinasi kegiatan fungsional dalam pelaksanaan tugas LIPI.
- 6. Pembinaan terhadap kegiatan instansi pemerintahan di bidang ilmu pengetahuan.
- 7. Penyelenggaraaan pembinaan dan pelayanan administrasi umum.

Pusat Penelitian Elektronika dan Telekomunikasi (PPET) adalah salah satu lembaga penelitian di Kedeputian Bidang Teknik dari Lembaga Ilmu Pengetahuan Indonesia yang mempunyai tugas melaksanakan penelitian di bidang elektronika dan telekomunikasi.

Dalam melaksanakan tugas sebagaimana dimaksud, Pusat Penelitian Elektronika dan Telekomunikasi menyelenggarakan fungsi :

- a) Penyusunan kebijakan teknis, rencana, dan program penelitian di bidang elektronika dan telekomunikasi;
- b) Penelitian di bidang elektronika dan telekomunikasi;
- c) Pemantauan, evaluasi, dan pelaporan pelaksanaan penelitian di bidang elektronika dan telekomunikasi; dan
- d) Pelaksanaan urusan tata usaha.

Pusat Penelitian Elektronika dan Telekomunikasi terdiri atas :

- a) Bidang Pengelolaan dan Diseminasi Hasil Penelitian;
- b) Bidang Sarana Penelitian; dan
- c) Bagian Tata Usaha.

Bidang Sarana Penelitian yang merupakan tempat penulis melaksanakan Kerja Praktik mempunyai tugas melaksanakan pengelolaan dan pemanfaatan, pemantauan dan evaluasi, serta penyusunan laporan sarana penelitian elektronika dan telekomunikasi khusus dan umum.

Dalam melaksanakan tugas, Bidang Sarana Penelitian menyelenggarakan fungsi :

- a) Pengelolaan dan pemanfaatan sarana penelitian elektronika dan telekomunikasi khusus dan umum;
- b) Pemantauan dan evaluasi sarana penelitian elektronika dan telekomunikasi khusus dan umum; dan

c) Penyusunan laporan sarana penelitian elektronika dan telekomunikasi khusus dan umum.

Bidang Sarana Penelitian terdiri atas:

- a) Subbidang Sarana Penelitian Elektronika dan Telekomunikasi Khusus; dan
- b) Subbidang Sarana Penelitian Elektronika dan Telekomunikasi Umum.
- (1)Subbidang Sarana Penelitian Elektronika dan Telekomunikasi Khusus mempunyai tugas melakukan pengelolaan dan pemanfaatan, pemantauan dan evaluasi, serta penyusunan laporan sarana penelitian elektronika dan telekomunikasi khusus.
- (2)Subbidang Sarana Penelitian Elektronika dan Telekomunikasi Umum mempunyai tugas melakukan pengelolaan dan pemanfaatan, pemantauan dan evaluasi, serta penyusunan laporan sarana penelitian elektronika dan telekomunikasi umum.

Terdapat tujuh Kelompok Penelitian di PPET yaitu :

- 1) Elektronika Digital dan Pengolahan Sinyal
- 2) Antena, Frekuensi Radio, dan Gelombang Mikro
- 3) Optik dan Sonar asd
- 4) Material dan Device Elektronika
- 5) Photovoltaic Materials and Devices
- 6) Functional Nanomaterials and Devices
- 7) Smart Sensors and MEMs

#### <span id="page-16-0"></span>**2.2 Struktur Organisasi Instansi/Perusahaan**

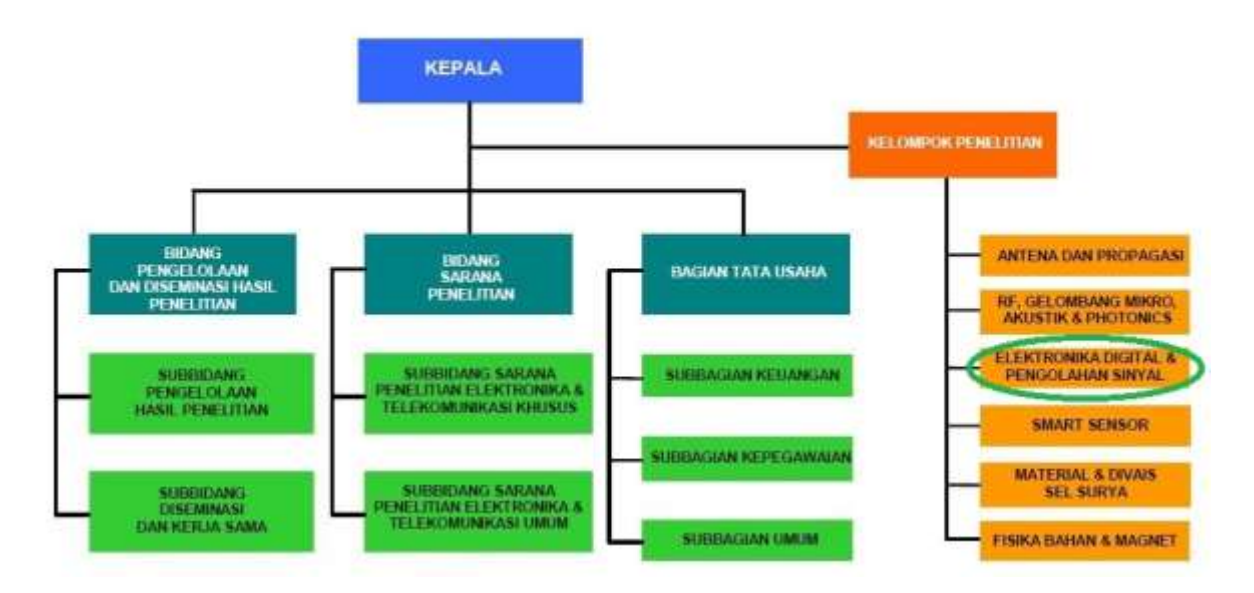

#### Struktur Organisasi P2ET - LIPI

 Gambar 2.2 Struktur Organisasi PPET LIPI Sumber : http://www.ppet.org/file/Profile P2ET LIPI

#### <span id="page-16-1"></span>**2.3 Lokasi/Unit Pelaksanaan Kerja**

Lembaga Ilmu Pengetahuan Indonesia Pusat Penelitian Elektronika dan Telekomunikasi (LIPI PPET) dan dalam Kelompok Penelitian Elektronika dan Pengolahan Sinyal Digital. Berlokasi di Kompleks LIPI Jalan Sangkuriang Gedung 20, Lantai IV – Bandung 40135, Jawa Barat.

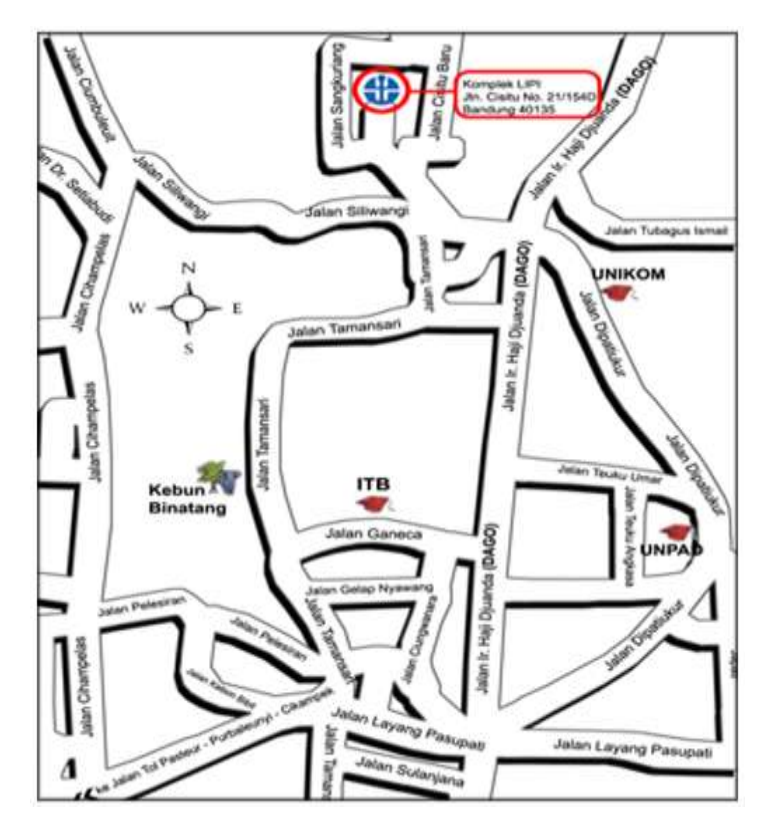

 Gambar 2.3 Peta Kantor LIPI Sumber : [http://www.telimek.lipi.go.id/profile/peta-lokasi]

### <span id="page-18-0"></span>**BAB III KEGIATAN KP DAN PEMBAHASAN KRITIS**

#### <span id="page-18-1"></span>**3.1 Skematik Umum Sistem yang Terkait Kerja Praktik**

#### A. GNU Radio Companion

GNU Radio Companion atau disingkat GRC adalah perangkat lunak gratis dan *opensource* yang umum digunakan untuk mempelajari, membuat hingga menerapkan *software-defined radio* dalam lingkup akademis maupun bisnis.

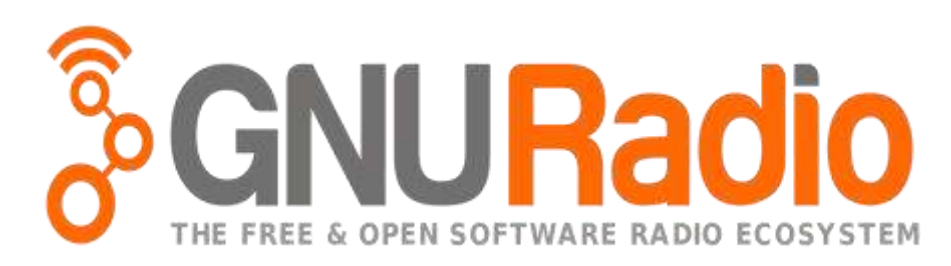

 Gambar 3.1 Logo GNU Radio Sumber : https://en.wikipedia.org/wiki/GNU\_Radio

Bahasa pemprograman yang digunakan dalam *software* Radio Companion (GRC) adalah Phyton dan C++. GNU Radio mendukung pengembangan algoritma pemrosesan sinyal menggunakan prapemprosesan atau pasca-pemprosesan untuk menghindari kebutuhan untuk memiliki perangkat keras radio frekuensi yang sebenarnya. GRC memiliki daftar blok yang dapat digunakan, dalam aplikasi GRC sendiri untuk menggunakan blok yang ada cukup dengan men-*drag* atau *double click* pada blok yang ingin digunakan. Blok dalam GRC dapat dikonfigurasikan sesuai dengan yang dibutuhkan. GRC juga memiliki fitur koreksi apabila ada parameter yang digunakan tidak sesuai dari suatu blok ke blok selanjutnya.

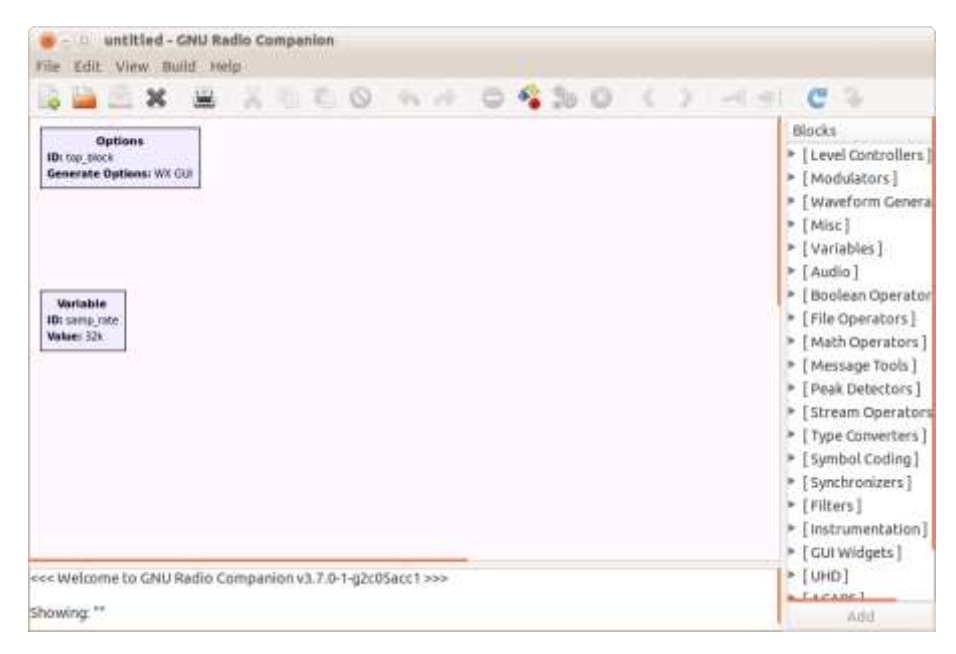

Gambar 3.2 Tampilan Gnu Radio,

#### B. USRP N210

 Universal Software Radio Peripheral atau disingkat USRP adalah Software Defined Radio (SDR) yang dikembangkan oleh Ettus Research LLC serta perusahaan dibawahnya, yaitu sebuah perusahaan yang berpusat di California, Amerika Serikat. Tujuan dari USRP ini sendiri adalah untuk menfasilitasi pengembangan perangkat lunak radio yang murah. Cara kerja dari USRP ini adalah menghubungan komputer host melalui USB maupun Gigabit Ethernet yang berkecepatan tinggi. Koneksi ini memungkinkan perangkat lunak seperti GRC untuk mengontrol USRP dan menyiapkan sinyal untuk transmisi serta menerima data. USRP mempunyai berbagai macam seri sebagai pengembangan dari alat-alat yang sudah lebih dulu dikeluarkan.

Model dari USRP ini sendiri tersedia kurang lebih 4 model yaitu :

- 1) USRP N200 Series
- 2) USRP E100 Series
- 3) USRP2
- 4) USRP1

Komponen-komponen yang terdapat pada USRP adalah :

- USB 2.0 controller
- ADC (Analog to Digital Converter)
- DAC (Digital to Analog Converter)
- PGA (Programmable Gain Amplifier)
- Daughterboards
- FPGA (Field Programmable Gate Array)

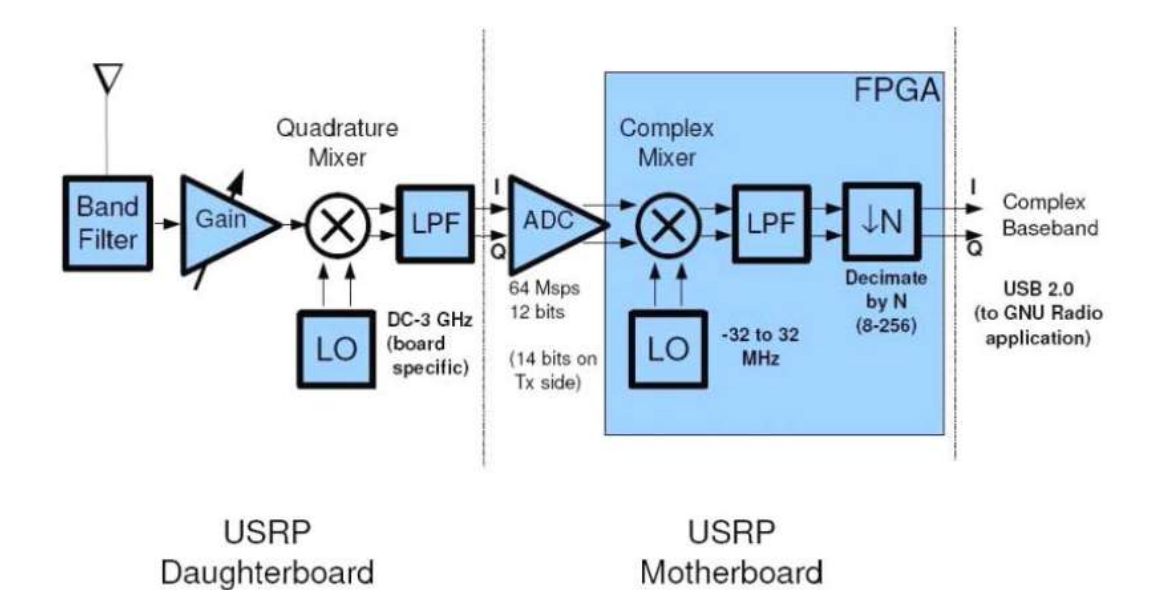

 Gambar 3.3 Gambar Blok diagram USRP Sumber : oa.upm.es/21618/1/

| <b>Supported OS</b>                                                                         | <i>Input</i>                                                                        | <i><b>Output</b></i>                                                                  | I/Q Auxiliary                                                                |
|---------------------------------------------------------------------------------------------|-------------------------------------------------------------------------------------|---------------------------------------------------------------------------------------|------------------------------------------------------------------------------|
| Linux, Mac OS<br>X.<br>Windows<br>XP, Windows<br>2000-2010,<br>Free BS D, Net<br><b>BSD</b> | Jumlah <i>input</i><br>kanal: $4(2)$<br>pasang $I/Q$ )<br>Sample rate:<br>$64$ Ms/s | Jumlah <i>input</i><br>kanal: $4(2)$<br>pasang $I/Q$ )<br>Sample rate :<br>$128$ Ms/s | High-speed<br>Digital $I/Q$ :<br>64 bits<br><i>Input</i> analog :<br>8 kanal |
|                                                                                             | Resolusi: 12<br>bits<br>SFDR: 85 dB                                                 | Resolusi: 14<br>bits<br>SFDR: 83 dB                                                   | <i>Output</i> analog<br>: 8 kanal                                            |

Tabel 3.1 Spesifikasi USRP

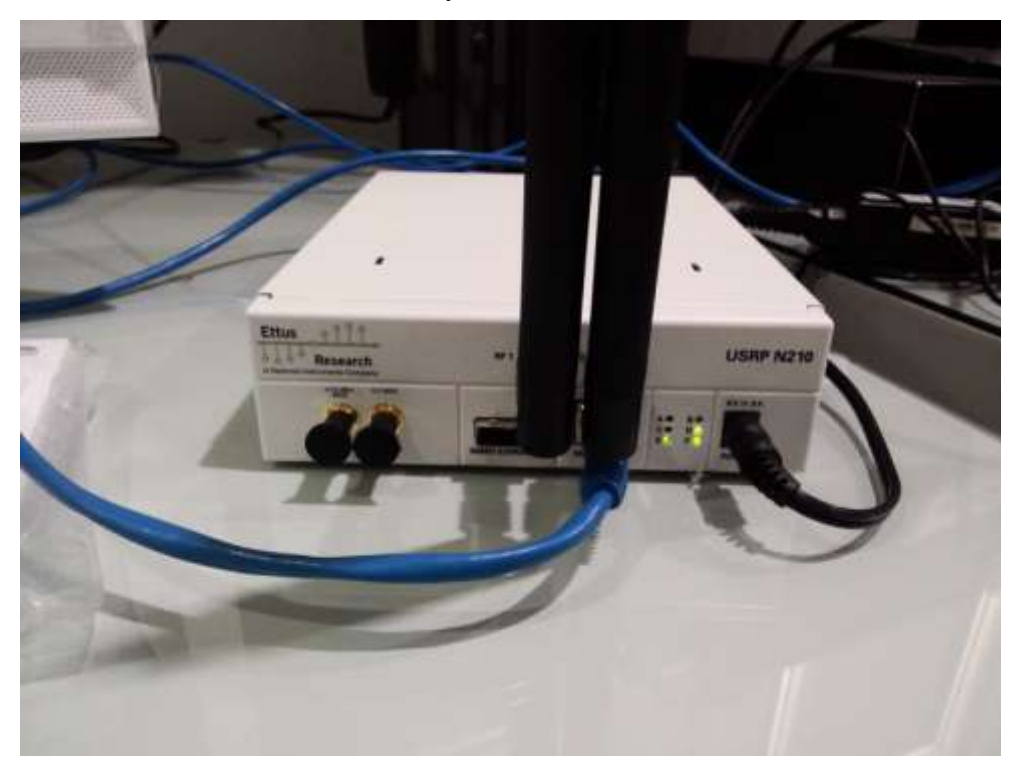

Dalam kerja praktik yang dilakukan, di PPET-LIPI USRP yang digunakan adalah USRP N200 series yaitu USRP N210.

Gambar 3.4 USRP seri N210

#### <span id="page-21-0"></span>**3.2 Skematik dan Prinsip Kerja Sub-Sistem Yang Dihasilkan**

Selama dilakukannya kerja praktik, penulis diberikan beberapa tugas oleh pembimbing lapangan. Dengan *output* terakhir adalah Real-Time Video Transmit dengan USRP N210.

Berikut merupakan tugas untuk membantu atau sebagai sarana latihan untuk memenuhi *output* akhir tersebut :

- 1. Mengkonfigurasi IP *address* PC atau laptop yang akan dihubungkan ke USRP
- 2. Mengkonfigurasi IP *address* USRP
- 3. Pengaplikasian GRC dan USRP N210 untuk FM Receiver
- 4. Membuat blok baru dalam GRC
- 5. Transfer *file* teks, gambar dan video dengan GRC melalui USRP
- 6. *Real-time video transmit* menggunakan USRP

Sebelum penulis menjelaskan tugas-tugas yang sudah dikerjakan selama kegiatan kerja praktik, penulis ingin memperlihatkan beberapa dokumentasi tentang kegiatan praktik dan suasana tempat kerja praktik yang selama ini dilakukan penulis.

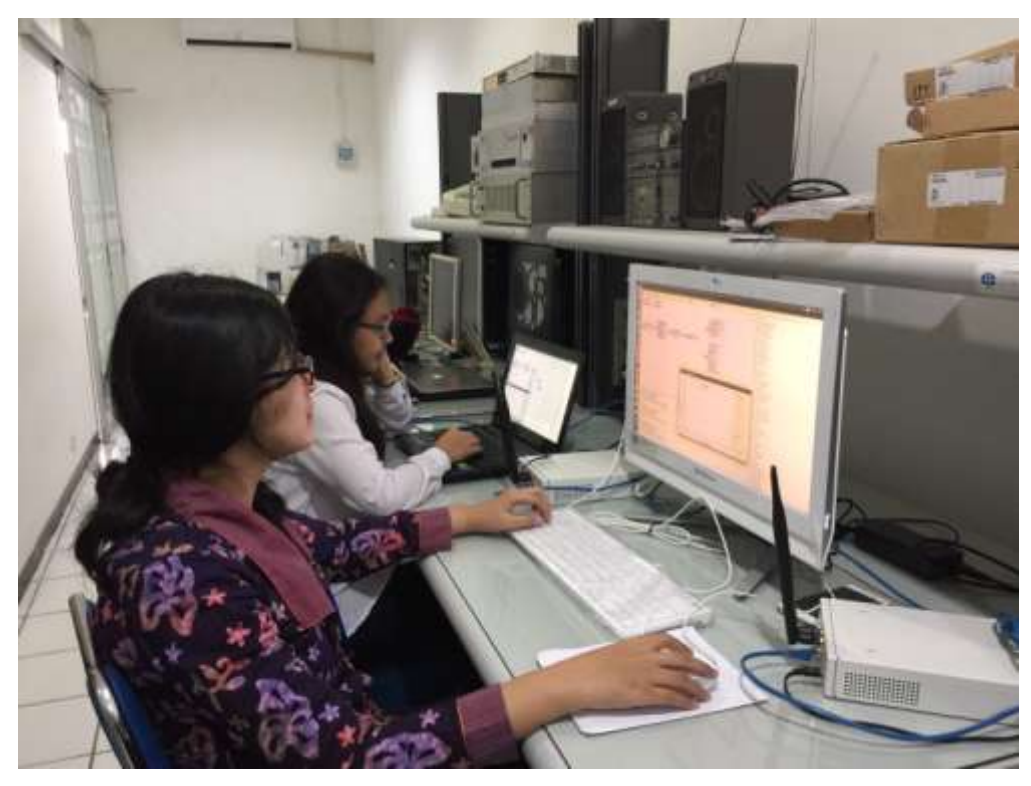

Gambar 3.5 Pelaksanaan kerja praktik

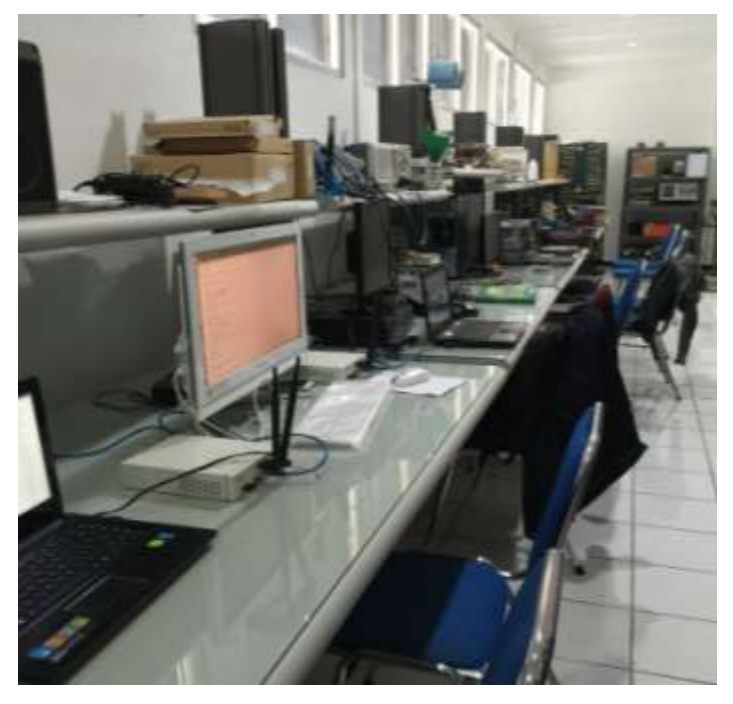

Gambar 3.6 Ruangan kerja praktik

Selama mengerjakan semua tugas penelitian ini, dibutuhkan beberapa *hardware*, yaitu:

- PC dan laptop sebagai *transmitter* dan *receiver* dengan OS Linux Ubuntu 14.04 atau *release* terbaru
- 2 buah USRP seri N210

Dibutuhkan juga *software*, yaitu GNU Radio Companion yang sudah di *install* di masing-masing PC dan laptop.

Untuk penjelasan tugas yang telah diberikan, penulis paparkan sebagai berikut :

1) Mengganti IP *Address* PC/laptop

Untuk mengganti IP *Address* PC atau laptop, berikut langkah-langkah yang dilakukan :

- Pastikan PC atau laptop dalam keadaan menyala
- $\triangleright$  Buka terminal pada PC atau laptop
- $\triangleright$  Ketikkan :

ifconfig <device> <ipaddress>

Contoh :

ifconfig eth0 192.168.10.1

IP *Address* PC otomatis akan berubah

Cek IP *Address* terbaru dengan mengetik : ifconfig

|        | riri@riri-Lenovo-C40-30:~\$ sudo su                                                                                                    |
|--------|----------------------------------------------------------------------------------------------------|
|        | [sudo] password for riri:                                                                                                    |
|        | root@riri-Lenovo-C40-30:/home/riri# ifconfig                                                                                                    |
| eth0 a | Link encap:Ethernet HWaddr 00:25:ab:7e:09:86<br>inet6 addr: fe80::225:abff:fe7e:986/64 Scope:Link<br>UP BROADCAST RUNNING MULTICAST MTU:1500 Metric:1<br>RX packets:1 errors:0 dropped:0 overruns:0 frame:0<br>TX packets:50 errors:0 dropped:0 overruns:0 carrier:0<br>collisions:0 txqueuelen:1000<br>RX bytes:60 (60.0 B) TX bytes:8419 (8.4 KB)                    |
|        | root@riri-Lenovo-C40-30:/home/riri# ifconfiq eth0 192.168.30.1                                                                                                    |
|        | root@riri-Lenovo-C40-30:/home/riri# ifconfig                                                                                                    |
| eth0   | Link encap:Ethernet HWaddr 00:25:ab:7e:09:86<br>inet addr:192.168.30.1 Bcast:192.168.30.255 Mask:255.255.255.0<br>inet6 addr: fe80::225:abff:fe7e:986/64 Scope:Link<br>UP BROADCAST RUNNING MULTICAST MTU:1500 Metric:1<br>RX packets:1 errors:0 dropped:0 overruns:0 frame:0<br>TX packets:69 errors:0 dropped:0 overruns:0 carrier:0<br>collisions:0 txqueuelen:1000 |
|        | RX bytes:60 (60.0 B) TX bytes:12164 (12.1 KB)                                                                                                    |

Gambar 3.7 Mengubah IP Address PC/laptop

2) Mengkonfigurasi IP Address USRP N210

Untuk mengganti IP Address perangkat USRP N210, berikut langkahlangkah yang dilakukan :

- Pastikan PC atau laptop dan USRP dalam keadaan menyala
- Hubungkan USRP N210 ke PC/Laptop
- $\triangleright$  Buka terminal pada Ubuntu PC/Laptop
- $\triangleright$  Ketikkan :

cd /usr/local/lib/uhd/utils  $\rightarrow$  enter

sudo ./usrp2\_recovery.py --ifc=<Interface> --new-ip=<New IP address>

Contoh :

sudo ./usrp2\_recovery.py --ifc=eth0 –new-ip=192.168.10.2

- Kemudian matikan USRP dengan cara mencabut kabel *power*, dan nyalakan kembali (*hard reset*)
- IP Address USRP otomatis akan berubah

Cek dengan mengetik :

uhd\_find\_devices ,atau

ping <New USR IP Address>

```
a @ foot@riri-Lenovo-C40-30: /usr/local/lib/uhd/utils
riri@riri-Lenovo-C40-30:~$ sudo su
[sudo] password for riri:
.<br>root@riri-Lenovo-C40-30:/home/riri# uhd_find_devices
linux; GNU C++ version 4.8.4; Boost_105400; UHD_003.010.git-156-g2d68f228
                 - UHD Device 0
                     Device Address:
   type: usrp2
   addr: 192.168.10.5
   name:
   serial: 4095
root@riri-Lenovo-C40-30:/home/riri# cd /usr/local/lib/uhd/utils
root@riri-Lenovo-C40-30:/usr/local/lib/uhd/utils# sudo ./usrp2_recovery.py --ifc
eth0 --new-ip=192.168.10.2
('Opening raw socket on interface:', 'eth0')
('Loading packet with ip address:', '192.168.10.2')
Sending packet (22 bytes)
Done
root@riri-Lenovo-C40-30:/usr/local/lib/uhd/utils#
```
Gambar 3.8 IP Address USRP sebelum diubah

```
root@riri-Lenovo-C40-30:/home/riri# cd /usr/local/lib/uhd/utils
root@riri-Lenovo-C40-30:/usr/local/lib/uhd/utils# sudo ./usrp2_recovery.py --ifc
('Opening raw socket on interface:', 'eth0')<br>('Loading packet with ip address:', '192.168.10.2')
Sending packet (22 bytes)
Done
root@riri-Lenovo-C40-30:/usr/local/lib/uhd/utils# uhd_find_devices
linux; GNU C++ version 4.8.4; Boost_105400; UHD_003.010.git-156-g2d68f228
No UHD Devices Found
root@riri-Lenovo-C40-30:/usr/local/lib/uhd/utils# uhd_find_devices
linux; GNU C++ version 4.8.4; Boost_105400; UHD_003.010.git-156-g2d68f228
No UHD Devices Found
root@riri-Lenovo-C40-30:/usr/local/lib/uhd/utils# uhd_find_devices
linux; GNU C++ version 4.8.4; Boost_105400; UHD_003.010.git-156-g2d68f228
   - UHD Device 0
. . . . . . . . . . . . . .
                 Device Address:
   type: usrp2
   addr: 192.168.10.2
   name:
   serial: 4095
```
Gambar 3.9 Cara mengubah IP Address USRP

Pada contoh Gambar 3.8 dan Gambar 3.9 IP *address* USRP sebelum diubah adalah 192.168.10.5 kemudian dengan langkah-langkah di atas yang dilakukan pada terminal IP *address* USRP diubah menjadi 192.168.10.2.

3) Pengaplikasian GRC dan USRP N210 untuk FM *Receiver*

Berikut merupakan blok FM Receiver dengan aplikasi GRC :

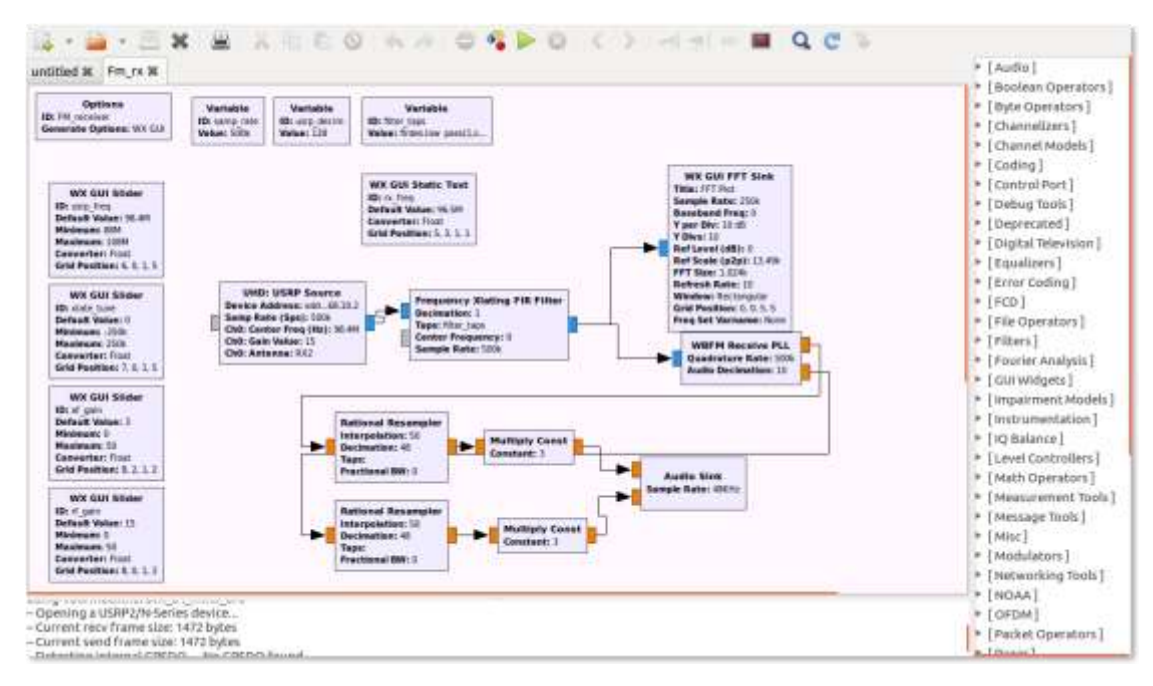

Gambar 3.10 Blok FM receiver

Pada blok GRC di atas, blok UHD: USRP Source digunakan untuk mendapatkan sampel yang diterima oleh USRP yang terhubung dengan PC atau laptop. *Sample rate internal* pada USRP N210 adalah 100Msps, namun dapat di *setting* lebih rendah. Dalam contoh ini *sample rate* yang digunakan adalah 500ksps yang dapat terbagi sama rata dengan *sample rate* USRP yaitu 100Msps.

Dalam GRC, terdapat blok-blok yang menghubungkan antara GNU Radio dan USRP, yaitu :

• Blok UHD: USRP source

Blok ini berfungsi sebagai data yang di-*receive* untuk dilakukan proses *downstream*. Blok USRP Source akan menerima *sample* dan menuliskan kembali ke *stream*. Fungsi lain dari blok ini adalah menyediakan API *calls* untuk pengaturan penerimaan.

**•** UHD: USRP sink blok

Blok ini berfungsi sebagai data yang akan di-*transmit* dari proses *upstream*. Blok USRP sink dapat membaca *stream* dan men*transmit samples*-nya. Fungsi lain dari blok ini juga menyediakan API *calls* untuk pengaturan pengiriman.

• Blok Frequency Xlating FIR Filter

Berfungsi untuk mengkombinasikan translasi frekuensi secara efisien. Biasanya *down-conversion* dengan filter FIR low pass dan *decimation* atau penipisan. Dalam contoh yang dilakukan menggunakan slider bar untuk menganti atau menentukan center frequency dari Frequency Xlating FIR Filter untuk mencapai tuning radio yang baik.

Cara melihat hasil running blok yang telah dibuat :

 Klik *Start* (ikon warna hijau) untuk menjalankan blok, dengan terlebih dahulu menghubungkan PC dengan USRP dan menjalankan USRP.

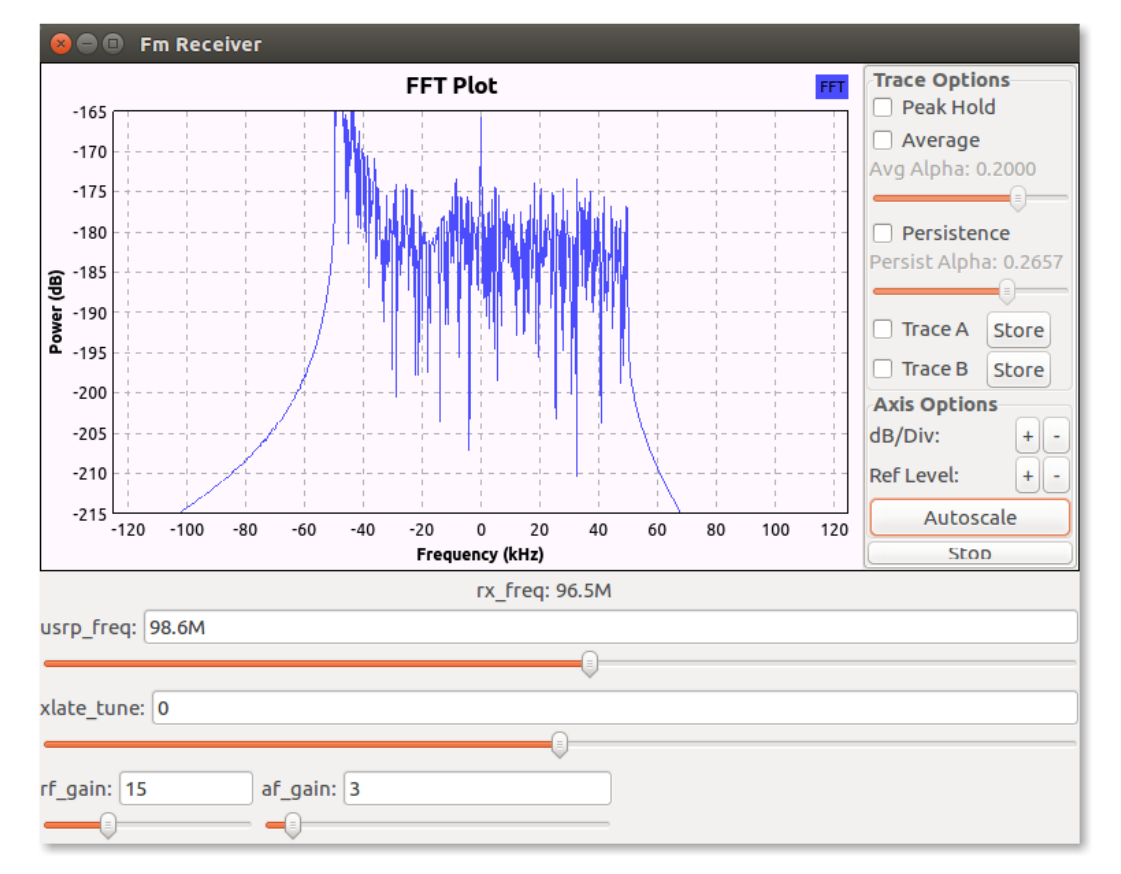

Akan terlihat hasil *running* FM radio sebagai berikut :

Gambar 3.11 Hasil sinyal USRP untuk FM Receiver

Dari hasil di atas dapat dilihat, bahwa sinyal FM radio dapat tertangkap oleh USRP N210 dengan *setting* frekuensi tengah sebesar 98.4 MHz.

4) Membuat blok baru GNU Radio

GRC merupakan software berbasis *opensource*, sehingga dalam tugas ini, penulis dapat memahami cara membuat blok baru pada GRC di luar blok yang telah tersedia. Berikut langkah-langkahnya :

Mengetik *command* pada terminal :

\$ gr\_modtool newmod howto \*nama sesuai yg diinginkan (*command* di atas berfungsi untuk membuat bloke/direktori bernama howto)

 $\text{\$ cd gr-howto}$  menuju ke direktori howto

gr-howto\$ ls  $\rightarrow$  melihat isi file howto

gr-howto\$ gr\_modtool add -t general square\_ff  $\rightarrow$  membuat blok

GRC square ff (untuk mengkuadratkan sinyal)

 $\triangleright$  Kemudian mengetik :

GNU Radio bloke name identified: howto

Language:  $cpp (C++)$ 

Block/code identifier: square\_ff  $\rightarrow$  nama blok

Enter valid argument list, including default arguments:

Add Python QA code? [Y/n] Y

Add C++ QA code? [y/N] N

Setelah proses di atas selesai, buka dan edit file python/qa\_square\_ff.py dengan cara (ketik pada terminal) :

gr-howto\$ cd python

gr-howto/python\$ sudo gedit qa\_square\_ff.py

 $\triangleright$  Isi tampilan qa\_square\_ff.py :

```
def setUp (self):
        self.tb = gr.top_block()def tearDown (self):
        self.tb = Nonedef test_001_qa_square_ff(self):
        src_data = (1, 2, 3, 4, 5)expected_data=(1,4,9,16,25)
        src=blocks.vector_source_f(src_data)
        sqr=howto.square_ff()
        dst=blocks.vector_sink_f()
        self.tb.connect(src,sqr)
        self.tb.connect(sqr,dst)
        self.tb.run ()
        result_data=dst.data()
        self.assertFloatTuplesAlmostEqual
(expected_data, result_data, 6)
       # check data
```
Gambar 3.12 qa\_square\_ff.py

 $\triangleright$  Kemudian buka dan edit file square\_ff\_impl.cc pada lib :

gr-howto/python\$ cd ..

gr-howto\$ cd lib

gr-howto/lib\$ sudo gedit square\_ff\_impl.cc

 $\triangleright$  Isi tampilan square\_ff\_impl.cc :

```
return gnuradio::get_initial_sptr
    (new square_ff_impl());
7
\prime^** The private constructor
 *1square ff impl::square ff impl()
  : gr::block("square_ff",
          gr::io_signature::make(1, 1, sizeof(float)),
          gr::io_signature::make(1, 1, sizeof(float)))
\{\}
```

```
void
    square_ff_impl::forecast (int noutput_items, gr_vector_int
Aninput_items_required)
    \epsilonnlnput_items_required[\theta] = noutput_items;
    \,int
    square_ff_impl::general_work (int noutput_items,
                           " gr_vector_int &ninput_items,<br>gr_vector_const_void_star &input_items,<br>gr_vector_void_star &output_items)
    t
       const float *in = (const float *) input_items[0];
       float "out = (float ") output_items[0];
          for(int i=0;i<noutput_items;i++)
           out[t]=in[t]*in[t];\overline{1}
```
Gambar 3.13 square\_ff\_impl.cc

- $\triangleright$  Kemudian build dan compile files, dengan cara ketikkan :
	- r-howto\$ mkdir build

r-howto\$ cd build

r-howto/build\$ cmake ../

r-howto/build\$ make

Setelah proses di atas berhasil, ketik :

gr-howto/build\$ make test  $\rightarrow$  untuk mengetahui apakah proses berhasil

Setelah proses di atas berhasil, buat kode XML dengan gr\_modtool script, dengan cara :

gr-howto\$ gr\_modtool makexml square\_ff

GNU Radio bloke name identified: howto

Overwrite existing GRC file? [y/N] y

 $\triangleright$  Kemudian install blok, dengan cara ketik :

gr-howto\$ cd build

..

gr-howto/build\$ sudo make install

gr-howto/build\$ sudo ldconfig

Blok sudah berhasil dibuat

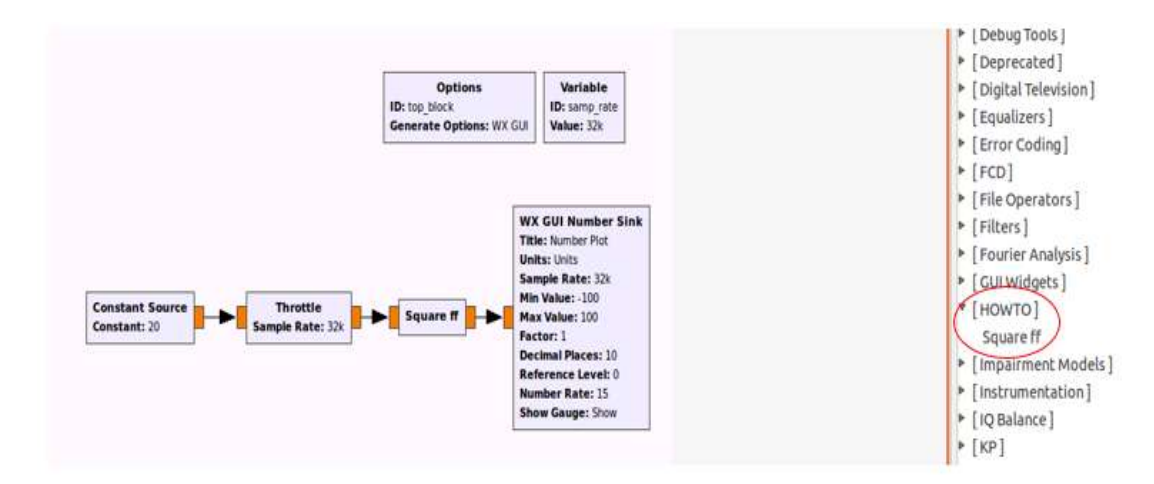

Gambar 3.14 Blok square\_ff yang telah dibuat

Pada blok di atas, blok Constant Source berfungsi untuk memasukan nilai konstan bertipe tertentu. Dalam percobaan ini penulis memasukan nilai sebesar 20 dengan tipe data float, kemudian blok Throttle berfungsi untuk membatasi *throughput* data pada *sample rate* yang ditentukan. Hal ini untuk mencegah GNU Radio mengkonsumsi semua sumber daya CPU ketika grafik aliran tidak sedang diatur oleh *hardware* eksternal. Kemudian sinyal masuk ke blok Square\_ff yang berfungsi untuk mengkuadratkan nilai sinyal masukan, sehingga hasil keluaran sinyal menjadi 400. Blok WX GUI Number Sink berfungsi untuk mengkonfigurasi keluaran sinyal yang ditampilkan setelah proses *running*.

Membuat blok baru GNU Radio dengan dua input

Jika blok pertama yang penulis buat hanya memiliki satu *input*, pada blok kedua ini penulis membuat blok dengan dua *input*.

Mengetik *command* pada terminal :

\$ gr\_modtool newmod kp

\$ cd gr-kp → menuju ke direktori kp

 $gr-kp$$  ls  $\rightarrow$  melihat isi file kp

gr-kp\$ gr\_modtool add -t general add\_ff membuat blok GRC add\_ff (untuk menambahkan 2 sinyal input)

 $\triangleright$  Kemudian untuk cara selanjutnya sama seperti sebelumnya, hanya berbeda pada kodingan file qa\_add\_ff.py pada python dan add\_ff\_impl.cc pada lib, yaitu :

```
class qa_add_ff (gr_unittest.TestCase):
    def setUp (self):
        self.tb = gr.top block()def tearDown (self):
        self.tb = Nonedef work(self, input_items, output_items) :
        \texttt{in0} = \texttt{input} \text{ items[0]}in1 = input\_items[1]out = output\_items[0]out[:] = in0 + in1
```
Gambar 3.15 qa\_add\_ff.py pada phyton

```
namespace gr {
   namespace kp {
      add_ff::sptr<br>add_ff::make()
      \{return gnuradio::get_initial_sptr<br>(new add_ff_impl());
      \mathcal{F}\frac{7}{100}<br>\frac{1}{100} The private constructor
       *1add_ff_impl::add_ff_impl()
         : gr::block("add_ff",
                      gr::io_signature::make(2, 2, sizeof(float)),<br>gr::io_signature::make(1, 1, sizeof(float)))
      \{3\}
```

```
add_ff_impl.cc x
    void
    add_ff_impl::forecast (int noutput_items, gr_vector_int
&ninput_items_required)
    \mathcal{L}ninput\_items\_required[1] = noutput\_items;\mathcal{F}int
    add_ff_impl::general_work (int noutput_items,
                          gr_vector_int &ninput_items,
                          gr_vector_const_void_star &input_items,<br>gr_vector_void_star &output_items)
    €
       const float *in0 = (const float *) input_items[0];
       float *in1 = (float *) input_items[1];
      float *out = (float *) output_items[0];
         for(int i=0;i<noutput_items;i++)
         ſ
                  out[i]=in0[i]+in1[i];}
```
Gambar 3.16 add\_ff\_impl.cc pada lib

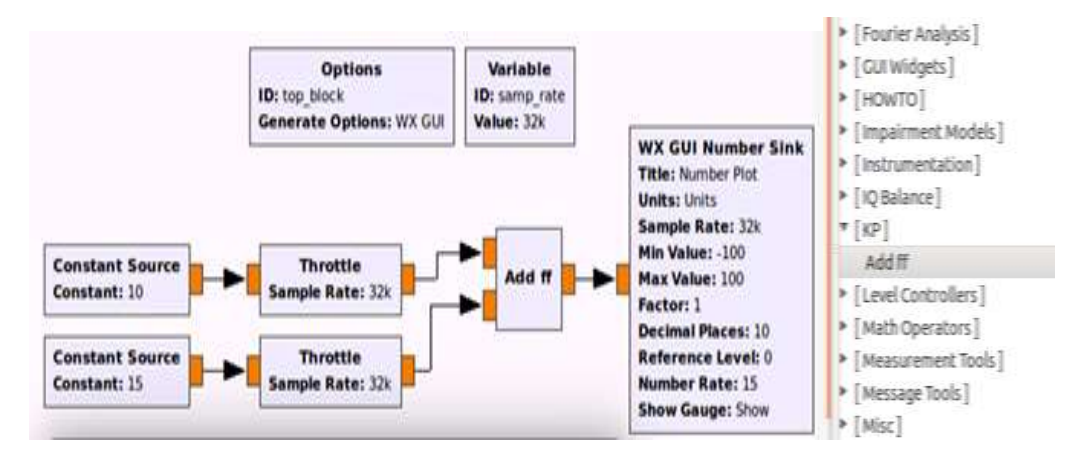

Gambar 3.17 Blok add\_ff yang telah dibuat

Blok Add\_ff berfungsi untuk menjumlahkan dua sinyal, sehingga pada blok di atas, terdapat dua blok Constant Source dengan nilai sebesar 100 dan tipe data float serta dua blok Throttle yang berfungsi untuk membatasi *throughput* data pada *sample rate* yang ditentukan agar GNU Radio tidak mengkonsumsi semua sumber daya CPU ketika grafik aliran tidak sedang diatur oleh *hardware* eksternal. Kemudian kedua sinyal masuk ke blok Add\_ff. Blok WX GUI Number Sink berfungsi untuk mengkonfigurasi keluaran sinyal yang ditampilkan setelah proses *running*.

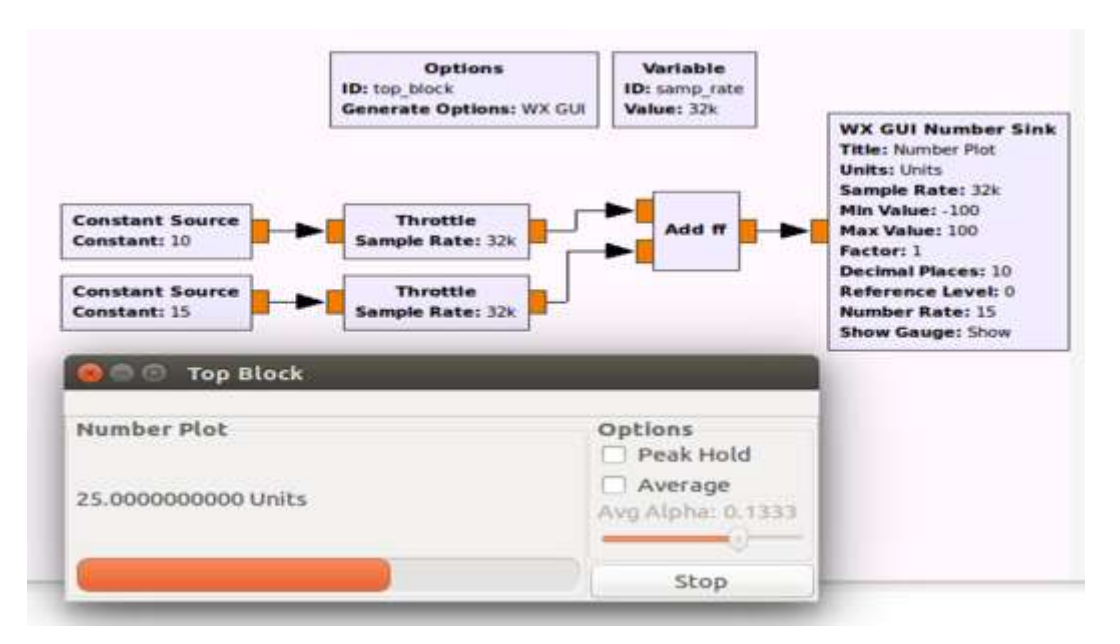

Gambar 3.18 Hasil *running* blok add\_ff

Hasil running blok Add\_ff, di mana dua sinyal bertipe float dengan nilai masing-masing 10 dan 15, pada *output* menjadi 25 dalam satuan *units*.

Setelah penulis memahami tentang *software* dan perangkat yang dibutuhkan untuk dapat mengirim dan menerima *file*, kemudian penulis mencoba untuk membuat blok pada GNU Radio untuk dapat mengirim dan menerima *file* berupa teks, gambar dan video antar PC dan laptop dengan menggunakan perangkat USRP N210.

#### 5) Transfer *file* teks, gambar dan video dengan GRC melalui USRP

Tugas selanjutnya adalah pengaplikasian GRC untuk mengirimkan *file* teks, gambar dan video. Berikut merupakan blok diagram sistem :

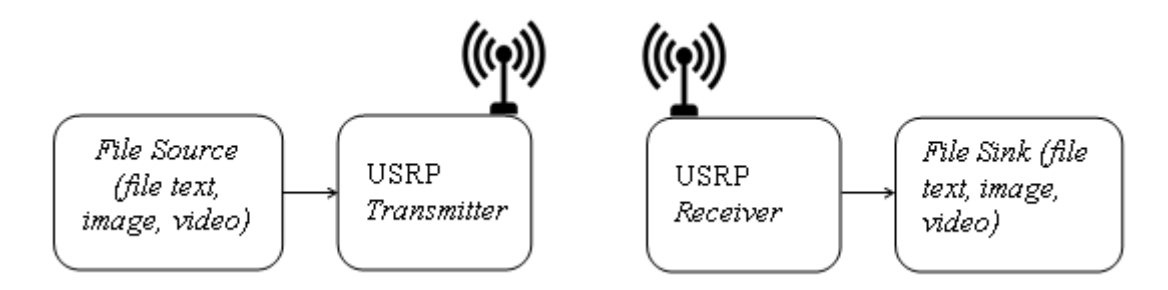

Gambar 3.19 Blok Diagram Sistem Kerja

Dari *file source*, yaitu PC atau laptop sebagai *transmitter* dihubungkan ke USRP *transmitter* menggnakan gigabit ethernet, kemudian USRP *Transmitter* akan mengirimkan *file* berupa teks, gambar, atau video ke penerima. USRP *Receiver* akan menangkap sinyal yg dikirimkan kemudian akan diterima oleh PC atau laptop *receiver* pada blok File Sink di GRC.

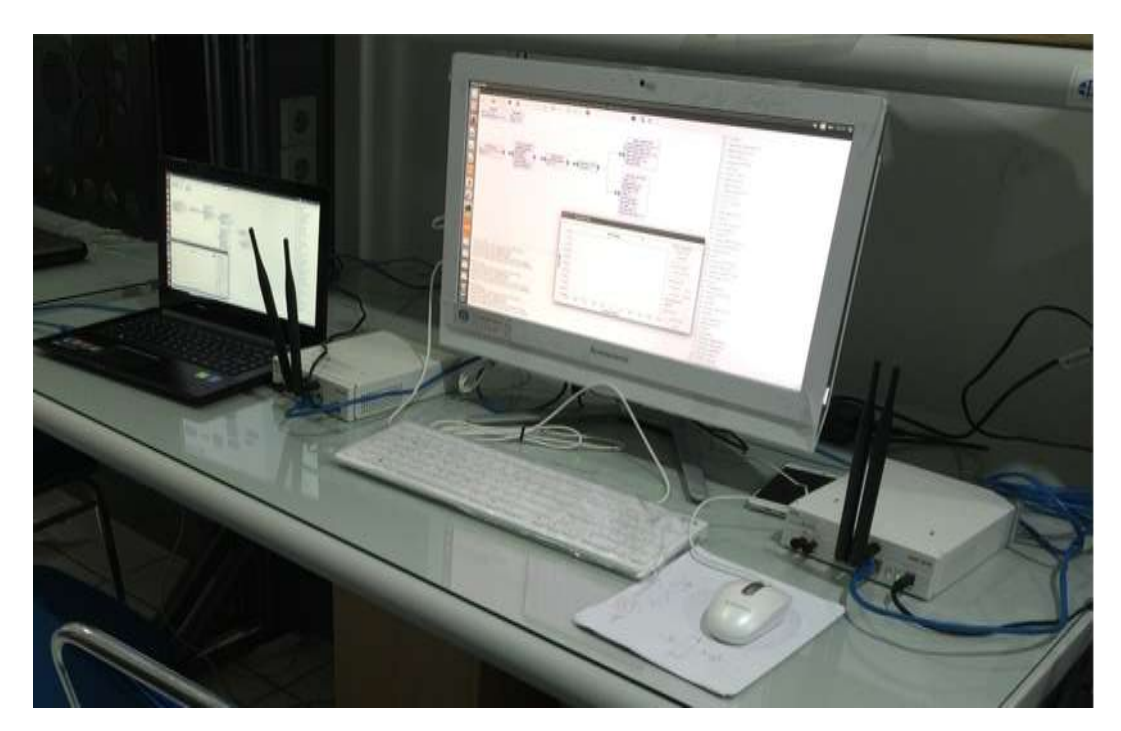

Gambar 3.20 Sistem Kerja kegiatan KP

Gambar 3.20 merupakan PC dan laptop yang menjadi *trasnsmitter* atau r*eceiver*, dan juga 2 buah USRP N210 sebagai USRP *Transmitter* dan *Receiver*.

Untuk dapat melakukan pengiriman dan penerimaan *file* teks,gambar dan video dibutuhkan dua blok GNU Radio, yaitu blok pengirim pada sisi *transmitter* (PC) dan blok penerima pada *receiver* (laptop), dan USRP N210 yang sudah terhubung pada masing-masing PC dan laptop.

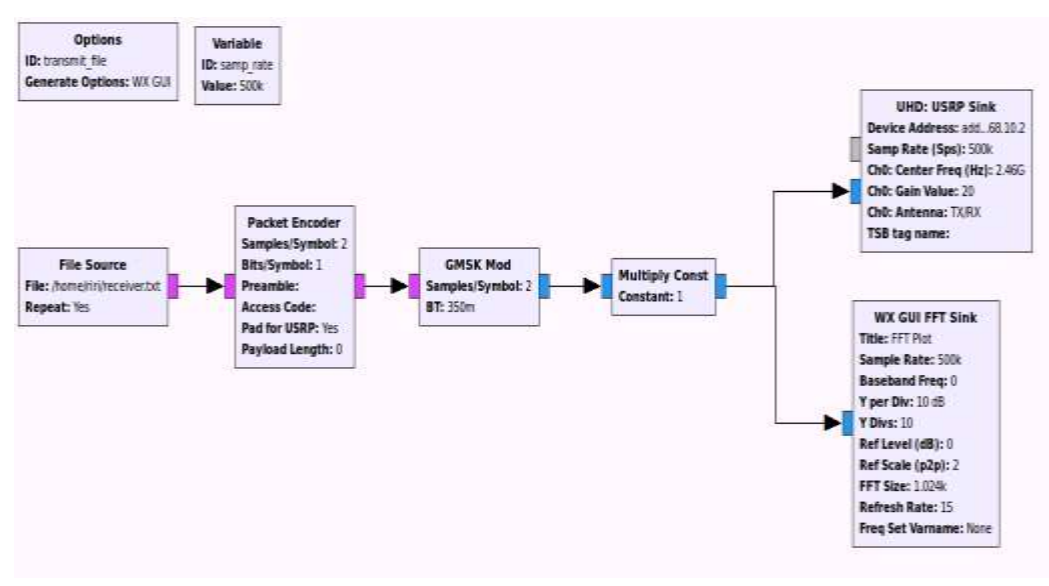

Berikut merupakan blok diagram GRC pada sisi *transmitter* :

Gambar 3.21 Blok pengirim untuk *transceiver* file

Pada sisi *transmitter*, terdapat blok *file source* untuk menentukan jenis *file* yang akan ditransmisikan. Blok *Packet Encoder* berfungsi untuk meng-*code*kan jenis *file*, sesuai dengan konfigurasi yang terdapat pada blok tersebut. Kemudian jenis modulasi yang digunakan adalah modulasi GMSK, dapat dilihat dari blok yang digunakan yaitu blok GMSK Mod. Selanjutnya blok Multiple Conts digunakan sebagai *amplifier* setelah dari blok GMSK Mod. Selanjutnya adalah blok UHD: Source Sink, blok ini memiliki fungsi yang sama seperti FM receiver yang sebelumnya. Terdapat kolom *device address* yaitu IP *address* dari USRP *Receiver*.

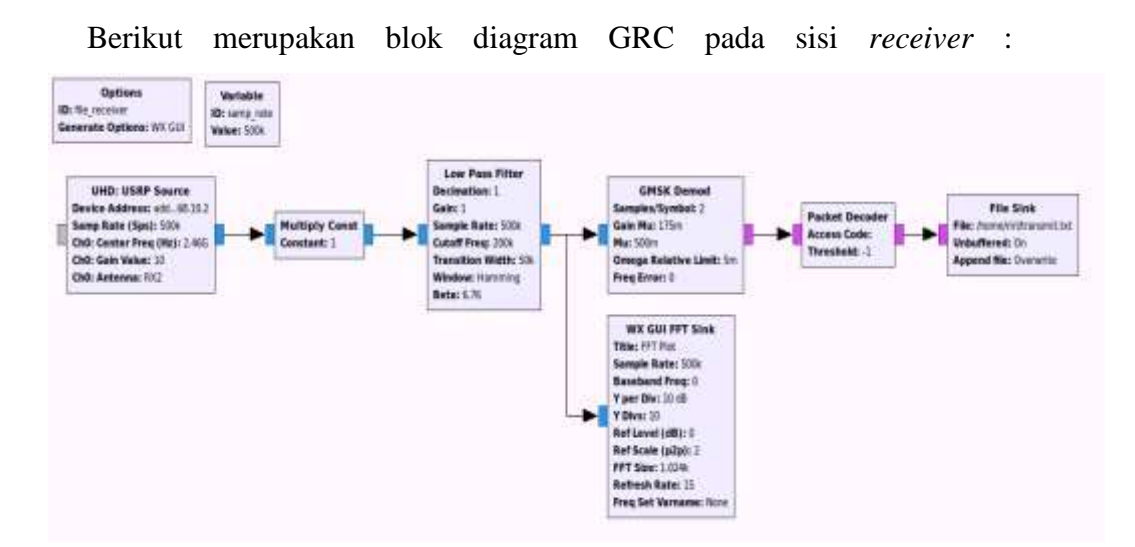

Gambar 3.22 Blok penerima untuk *transceiver* file

Pada sisi *receiver*, terdapat blok UHD:USRP Source, dan *device address*nya adalah USRP Receiver, kemudian blok Multiply Consts digunakan sebagai *amplifier* seperti yang sudah dijelaskan sebelumnya. Filter yang digunakan yaitu Low Pass Filter dengan *decimation* atau penipisan 1. Blok GMSK Demod digunakan karena modulasi di *sisi transmitter* adalah modulasi GMSK. Setelah itu file di *decode* pada blok Packet Decoder. Di sisi *receiver* blok File Sink berfungsi sebagai *file* yang akan menjadi *file* tujuan, konfigurasi "Append file : overwrite" berfungsi untuk menimpa *file* di sisi penerima dengan *file* yang dikirim.

Blok diagram *transmitter,* dan *receiver* ini dapat untuk mengirimkan *file* teks, gambar dan video. Apabila ingin mengirimkan sebuah *file*, maka File Source dan File Sink harus memiliki tipe *file* yang sama, apakah teks dengan format *file* .txt, gambar dengan format *file* .png atau .jpeg dan juga *file* video dengan format *file* .ts.

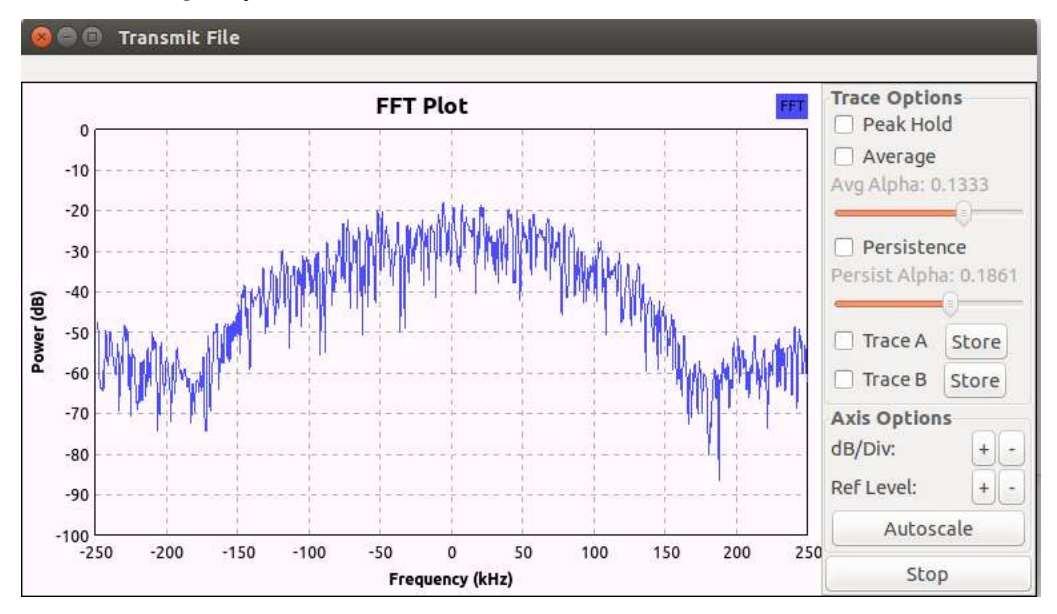

Hasil *running* sinyal USRP Transmitter dan Receiver :

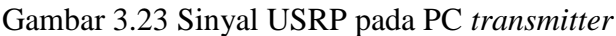

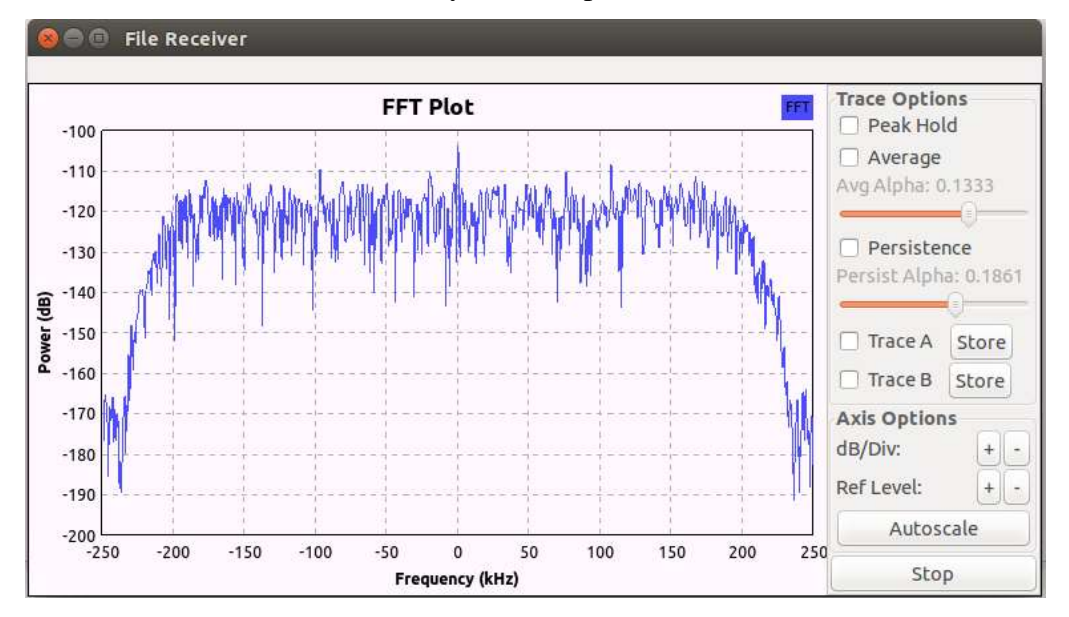

Gambar 3.24 Sinyal USRP pada laptop *receiver*

Real-Time Spectrum Analyzers memilik lebih banyak informasi untuk dibahas spektrum frekuensinya lebih detail. Spectrum Analyzer Normal Swept dapat menampilkan max. Peak dan min. Peak, dan Real-Time Spectrum Analyzer dapat memplot dan menghitung FFT dalam waktu yang ditentukan. Average, merupakan jumlah sinyal spectra yang termasuk dalam rata-rata yang sudah ditampilkan pada *averages text box*.

Fungsi dari Persistence adalah untuk menampilkan bagaimana tampilan Spectrum Analyzer dengan Normal Swept dan menggunakan Persistence untuk tampilan *real-time spectrum analyzer.*

Dapat dilihat pada spektrum sinyal di sisi *transmitter* dan *receiver* terdapat perbedaan, dengan *sample rate* masing-masing 500 KHz, pada sisi *transmitter* max. Peak yang dicapai sebesar -20 dB dan min. Peak -70 dB. Sedangkan pada sisi *receiver* max. Peak yang dicapai -100 dB dan min. Peak -190 dB.

Untuk hasil *running* file teks dan gambar hasil yang dikirimkan dan diterima memiliki hasil yang baik, tidak ada file *corrupt* ataupun masalah lainnya. Sedangkan untuk file video. Video yang diterima tidak sama kualitasnya dengan yang dikirimkan.

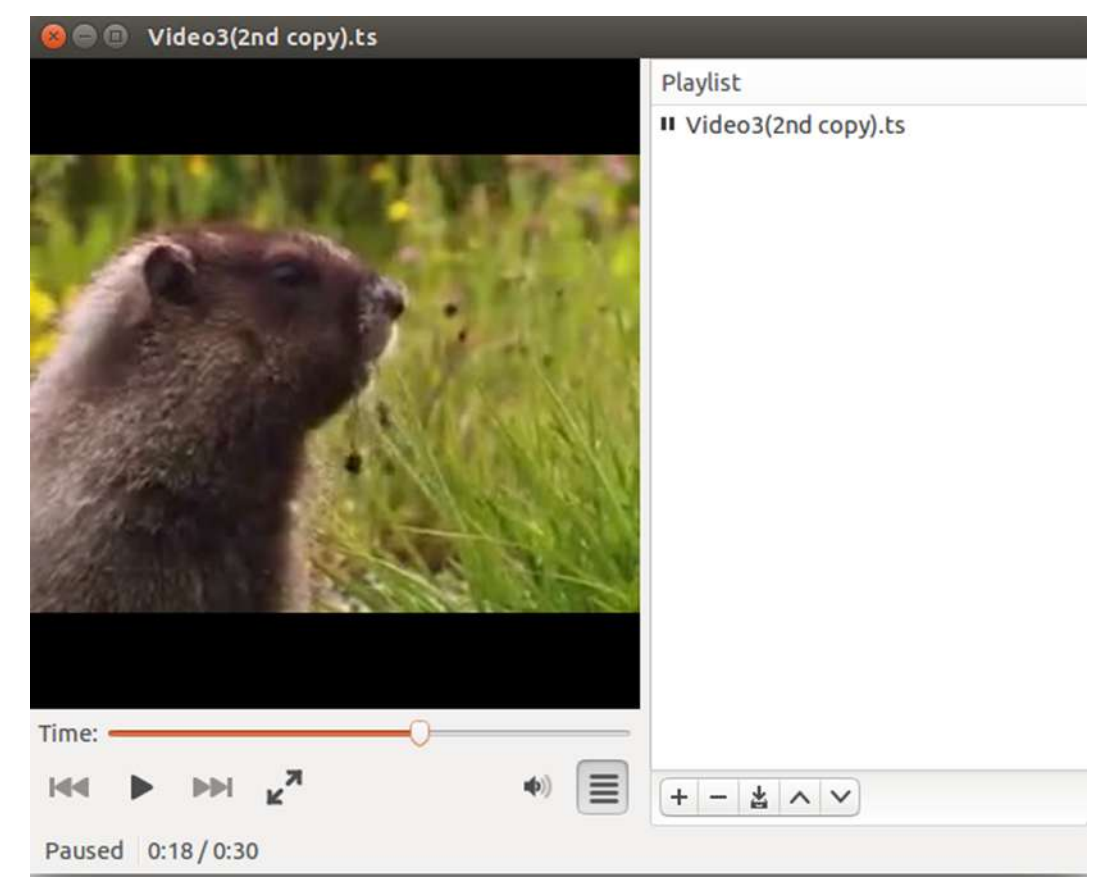

Gambar 3.25 Video asli yang dikirim dari *transmitter* (PC) pada detik ke-18

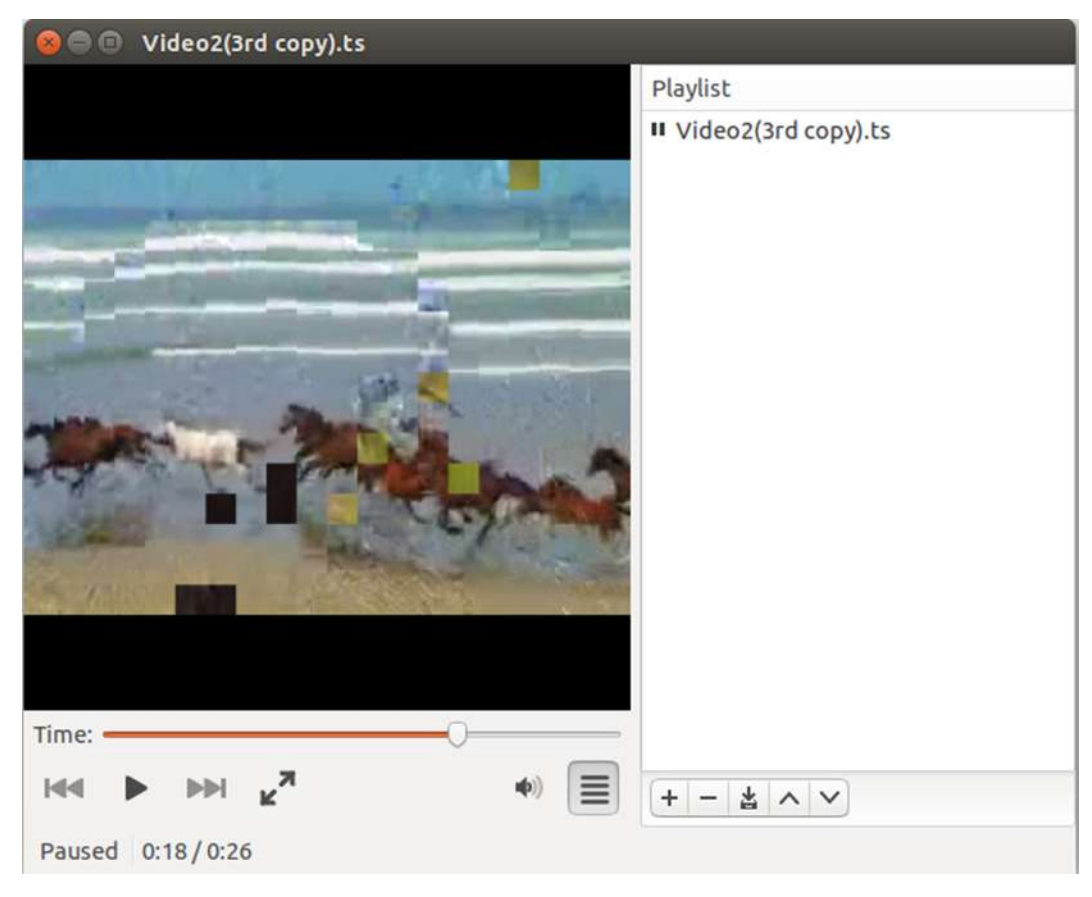

Gambar 3.26 Video yang diterima di *receiver* (laptop) pada detik ke-18

Dapat dilihat pada Gambar 3.25 dan 3.26 merupakan hasil dari proses pengiriman *file* video. Dapat dilihat dari video yang diterima dan video yang dikirim terdapat perbedaan pada detik ke-18 ditampilkan, ini berarti terdapat selisih *delay* 18 detik antara video yang dikirim dengan yang diterima dan hasil kualitas video yang diterima tidak sebagus video aslinya.

Dari pengamatan penulis, alasan kenapa kualitas video yang diterima tidak sebagus video aslinya adalah karena SNR dan *sample rate* yang digunakan, dan juga perbedaan spesifikasi antara *device* pengirim dan penerima yang digunakan dalam penelitian ini.

#### 6) *Real-time video transmit* dengan USRP

Pada tugas ini, penulis mencoba untuk mengaplikasian GRC untuk *real-time video transmit*, adapun peranti yang dibutuhkan masih sama yaitu PC dan laptop, USRP N210, dan peranti tambahan yaitu WebCam, serta *software* GRC dan aplikasi VLC Media Player .

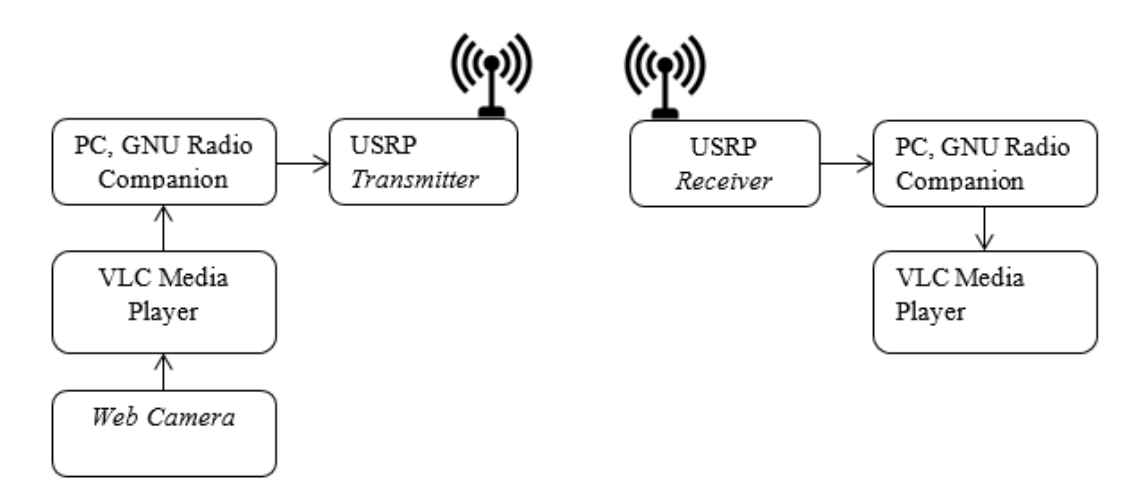

Gambar 3.27 Sistem blok *Real-Time Video Transmit*

Pada sistem ini, terdapat *web camera* untuk mengambil video secara *real-time*, yang dapat dijalankan dengan VLC Media Player dan nantinya video tersebut akan dikirimkan ke PC/laptop *receiver* yang juga akan dijalankan dengan VLC Media Player.

Pada percobaan dan tugas kali ini, penulis sudah mencoba untuk membuat blok diagram pada GRC sebagai berikut :

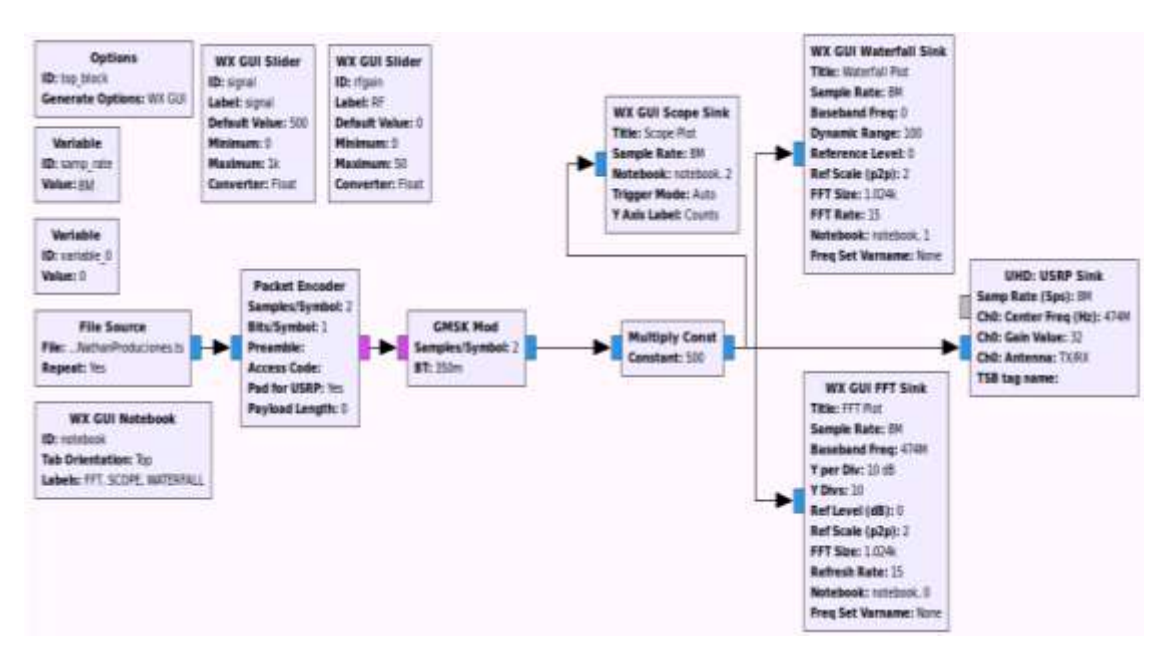

Gambar 3.28 Blok *real-time* video GRC Transmitter

Pada blok File Source, file video atau video *real-time* dengan format TS akan dikirimkan ke blok Packet Encoder yang telah di-*setting* 2 sampel/simbol, dan 1 bit/simbol. Jadi paket yang akan di *encoding* yaitu sebesar 16M bit/detik karena *sample rate* yang digunakan sebesar 8MHz. Setelah proses *encoding* selesai, paket yang telah di *encoding* dimodulasi oleh blok GMSK Mod dengan *setting* sampel/simbol = 2. Blok Multiply Cost digunakan sebagai *amplifier* atau penguat sinyal. Kemudian ketiga blok WXGUI mendeteksi keluaran sinyal untuk menganalisa spektrum sinyal dalam domain frekuensi dan waktu. Pada waktu yang sama juga, sinyal tersebut telah dikirimkan ke USRP. Saat USRP *Transmitter* sudah menerima sinyal yang telah dimodulasi dan dikuatkan, FPGA pada USRP akan menginterpolasi dan meng *up*-konversi sinyal, kemudian DAC (Digital to Analog Converter) mengkonversi sinyal ke udara.

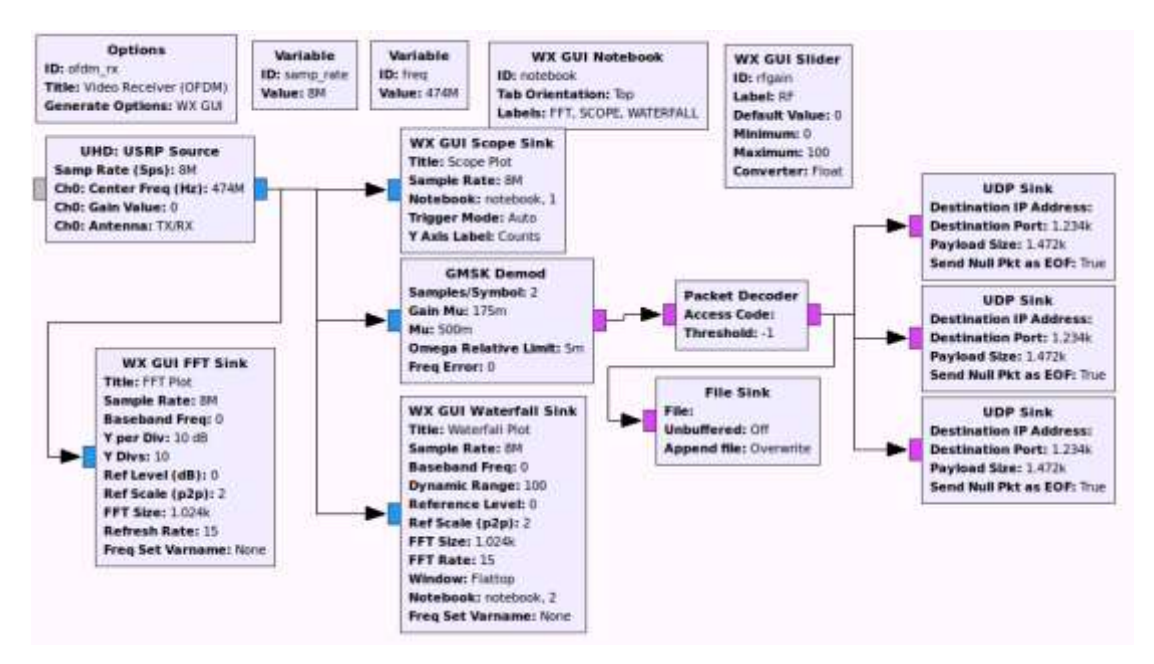

Gambar 3.29 Blok *real-time* video GRC Receiver

Pada sisi *receiver*, ADC (Analog to Digital Converter) pada USRP akan melakukan *down*-konversi sinyal yang diterima dari USRP Transmitter dan mengkonversi ke sinyal digital untuk proses baseband.

Pada Blok GRC Receiver, sinyal yang diterima akan didemodulasi pada blok GMSK Demod, kemudian blok Packet Decoder mengekstrak data yang diterima. File video kemudian akan di-*broadcast* ke *receiver* untuk dijalankan. Protokol UDP dipilih untuk pengiriman video *real-time* berkecepatan tinggi. Untuk *blok GRC Receiver* digunakan blok UDP Sink dengan alamat IP address dan port dari PC/laptop *receiver*.

Setelah penulis mencoba untuk menjalankan blok pada sisi *transmitter*  dan *receiver*, sinyal USRP berhasil terdeteksi, tetapi video *real-time* belum dapat dijalankan oleh *receiver* karena mengalami masalah dan kendala pada konfigurasi VLC.

```
O root@riri-Lenovo-C40-30: /home/riri
se vlc without interface.
'sni-qt/3594" WARN  12:03:20.078 void StatusNotifierItemFactory::connectToSnw()
Invalid interface to SNW_SERVICE
                                        s not support 10/1 fps
[0xacd00878] avcodec encoder error: <mark>can</mark>not o
[0xadd06328] stream_out_transcode stream out error: cannot find video encoder (
^Croot@riri-Lenovo-C40-30:/home/riri# vlc v4l2:// :v4l-vdev="/dev/video0":v4l-no<br>=3:v4l-frequency=-1:v4l-caching=300 :v4l-chroma="":v4l-fps=-1.000000 :v4l-sample
rate=44100:v4l-channel=0 :v4l-tuner=-1:v4l-audio=-1:v4l-stereo:v4l-width=640:v4l
-height=480:v4l-brightness=-1:v4l-colour=-1:v4l-hue=-1:v4l-contrast=-1:no-v4l-mj
peg:v4l-decimation=1:v4l-quality=100 --sout "#transcode{vcodec=mp2v,vb=800,scale
=1,acodec=mpga,ab=128,channels=2,samplerate=44100}:duplicate{dst=std{access=file
, mux=ts,dst=/home/riri/Downloads/Sample-Videos-_52_-Copy.mp4-SD_1(8th copy).ts},
dst=display}
VLC media player 2.1.6 Rincewind (revision 2.1.6-0-gea01d28)
[0x954f190] main libvlc: Running vlc with the default interface. Use 'cvlc' to u
se vlc without interface.
'sni-qt/3657" WARN 12:04:22.509 void StatusNotifierItemFactory::connectToSnw()
Invalid interface to SNW_SERVICE
                                     does not support 10/1 fps
[0xace00878] avcodec encoder error: cannot
[0xadc06328] stream_out_transcode stream out error: cannot find video encoder
          fource:mp2v
```
Gambar 3.30 *Error* pada konfigurasi VLC Media Player untuk *real-time* video

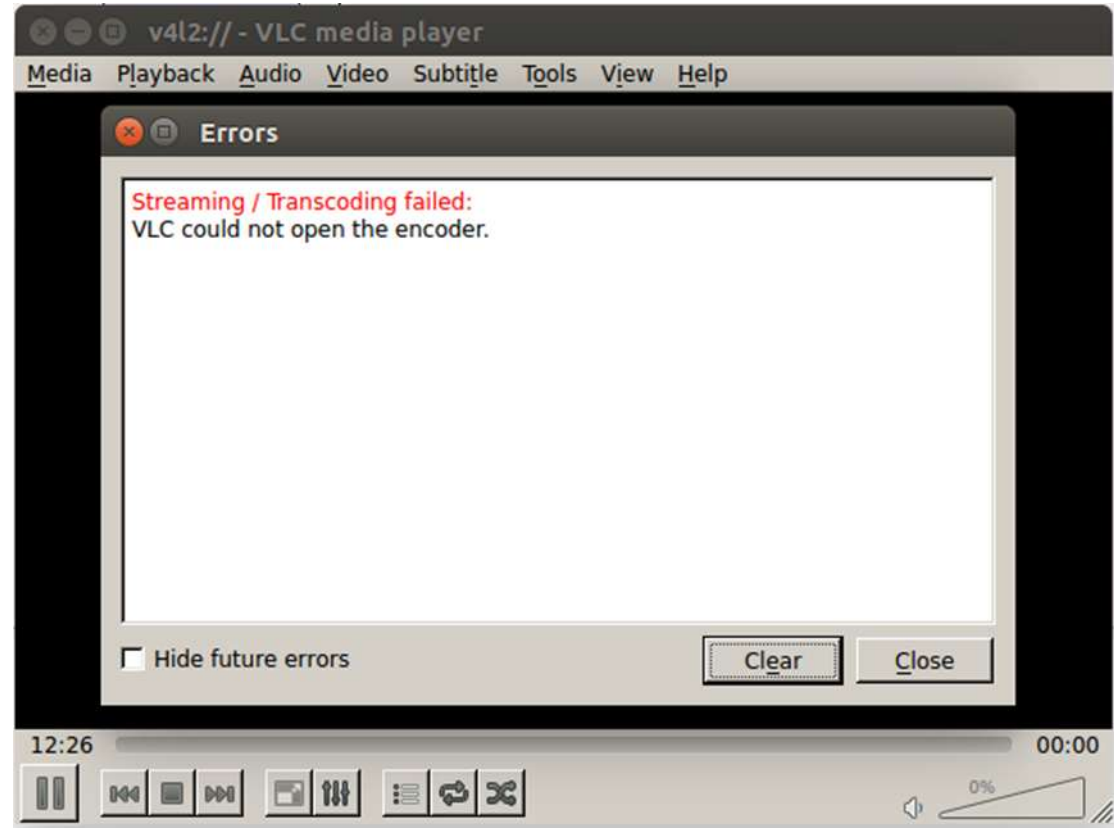

Gambar 3.31 *Streaming/Transcoding* pada VLC *failed*

Gambar 3.30 Merupakan kesalahan konfigurasi VLC pada terminal sehingga muncul kesalahan pada *Streaming/Transcoding* dimana VLC tidak dapat membuka *encoder* untuk video.

Karena keterbatasan waktu kerja praktik dan pemahaman penulis tentang pengkodingan terminal pada Ubuntu dan bahasa pemrograman Phyton dan C++, tugas terakhir yaitu *real-time* video *transmit* dengan USRP belum bisa diselesaikan. Pembimbing lapangan menyarankan untuk melakukan penelitian lebih lanjut tentang tugas ini sebagai pengerjaan Tugas Akhir/Skripsi penulis.

### **BAB IV SIMPULAN DAN SARAN**

#### <span id="page-46-1"></span><span id="page-46-0"></span>**6.1 Simpulan**

Dari hasil kegiatan kerja praktik ini didapatkan beberapa kesimpulan sebagai berikut :

- 1. Software Defined Radio (SDR) dapat memberikan revolusi untuk sistem komunikasi *wireless* yang sudah ada. Penggunaan GNU Radio Companion dan *hardware* USRP memiliki kelebihan diantaranya menghemat waktu dan biaya yang lebih rendah dengan platform SDR.
- 2. *Software* GNU Radio Companion mempermudah penggunanya untuk membuat beberapa pengaplikasian karena sudah tersedia blok-blok yang dapat langsung digunakan dan cukup mengkonfigurasi blok tersebut berdasarkan kebutuhan.
- 3. Beberapa pengaplikasian dari GNU Radio Companion adalah FM Receiver, pengiriman *file* teks*,* gambar*,* video dan juga video *real-time*  antar perangkat PC.
- 4. Dapat dilakukan penelitian lebih lanjut untuk *real-time video transmit*  dengan GNU Radio Companion dan USRP, dan juga untuk pengaplikasian dari SDR dan sistem komunikasi *wireless* yang lain seperti implementasi dan komunikasi standar IEEE 802.11 dan LTE.
- 5. Kegiatan kerja praktik di LIPI Kelompok Penelitian Elektronika dan Pengolahan Sinyal Digital memiliki hubungan terhadap beberapa mata kuliah yang sudah dipelajari di Universitas Telkom.
- 6. Penulis mendapatkan ilmu baru yang belum dipelajari di Universitas Telkom.

#### <span id="page-47-0"></span>**6.2 S a r a n**

Saran untuk target kegiatan kerja praktik yang belum tercapai :

- 1. Sebaiknya mahasiswa memiliki dasar bahasa pemrograman Phyton dan C++ untuk mengerjakan pengaplikasian GNU Radio Companion dan USRP ini, sehingga tidak menghambat saat proses penelitian dan pengerjaan tugas.
- 2. Sebaiknya mahasiswa lebih menganalisis secara detail dari hasil pekerjaan yang dilakukan, hasil analisis bisa didapat dari *tracing* kesalahan pada kodingan Phyton maupun C++.
- <span id="page-47-1"></span>3. Kegiatan kerja praktik di LIPI sudah bagus, dan apabila dikembangkan dengan analisis yang lebih mendalam, dapat dijadikan sebagai bahan tugas akhir mahasiswa.

### **DAFTAR PUSTAKA**

- [1] Wikipedia. (Mei ,2016). GNU Radio. [*Online*]. Tersedia : [https://id.wikipedia.org/wiki/GNU\\_Radio](https://id.wikipedia.org/wiki/GNU_Radio)
- [2] Supriyanto. (Maret, 2013). GNU Radio. [*Online*]. Tersedia : <http://supriyantocoratcoret.blogspot.co.id/2013/03/waw.html>
- [3] Triwanto, Agus. (Mei, 2011). OpenBTS : USRP ( Universal Software Radio Peripheral ). [*Online*]. Tersedia : [http://www.makeitfossible.web.id/2011/05/02/openbts-usrp-universal](http://www.makeitfossible.web.id/2011/05/02/openbts-usrp-universal-software-radio-peripheral/)[software-radio-peripheral/](http://www.makeitfossible.web.id/2011/05/02/openbts-usrp-universal-software-radio-peripheral/)
- [4] Surya Hidayat, Wicaksono. (Desember, 2011). Dasar-Dasar Merakit OpenBTS ala Onno Purbo. [*Online*]. Tersedia : [http://tekno.kompas.com/read/2011/12/27/10461448/dasar](http://tekno.kompas.com/read/2011/12/27/10461448/dasar-dasar.merakit.openbts.ala.onno.purbo)[dasar.merakit.openbts.ala.onno.purbo](http://tekno.kompas.com/read/2011/12/27/10461448/dasar-dasar.merakit.openbts.ala.onno.purbo)

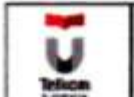

**PROGRAM STUDI SI TEKNIK TELEKOMUNIKASI FAKULTAS TEKNIK ELEKTRO**  **No.Formulir** 

#### **FORM PENILAIAN PEMBIMBING LAPANGAN**

Saya sebagai Pembimbing Lapangan Kerja Praktik mahasiswa atas nama:

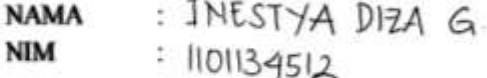

Menyatakan bahwa mahasiswa tersebut telah melaksanakan Kerja Praktik dengan nilai sebagai berikut:

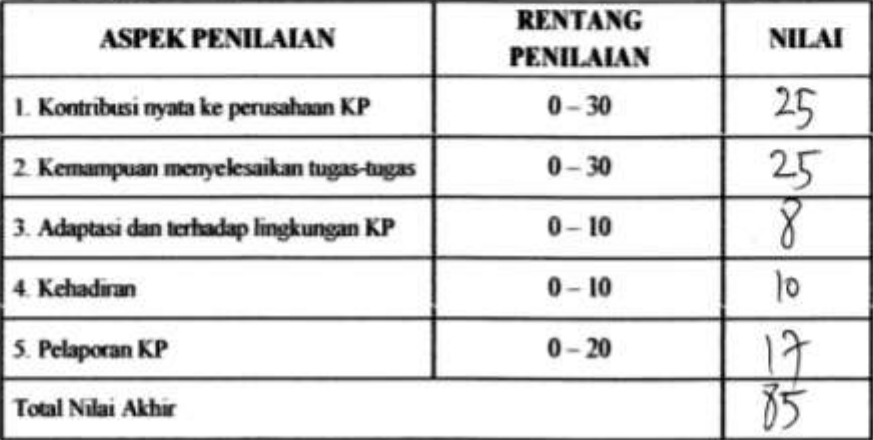

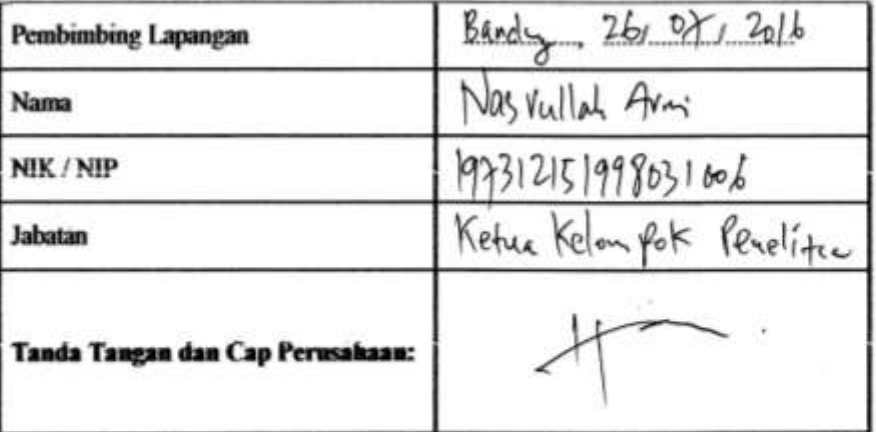

Mengetahui, Kepala Bidang Pengelolaan dan Diseminasi Hasil Penelitian P2ET

> Ir. Mashury, M.Eng NIP 19680408199303007